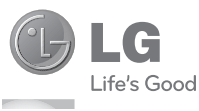

Guía del usuario

# GT540g

#### **Por favor lea atentamente esta guía antes de operar su teléfono**

Algunos de los contenidos de esta guía pueden tener variaciones con el teléfono dependiendo del software o del proveedor del servicio.

P/N : MMBB0385734(1.0) H

www.lg.com

**ESPAÑOL** 

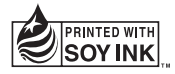

Bluetooth QD ID B016480

# GT540g Guía del usuario CLG Español

Parte del contenido de esta guía puede no coincidir con el teléfono, en función del software del teléfono o del proveedor de servicios.

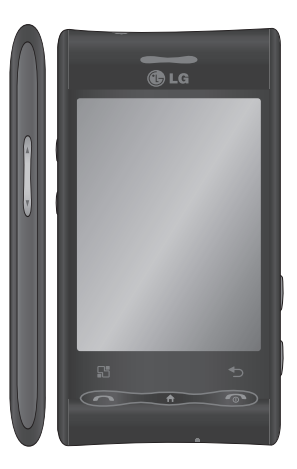

Felicitaciones por haber adquirido el teléfono móvil GT540g de LG. Este modelo cuenta con un diseño innovador y compacto compatible con la tecnología de comunicación móvil digital más avanzada.

- Copyright ©2010 LG Electronics, Inc. Reservados todos los derechos. LG y el logotipo de LG son marcas comerciales registradas de LG Group y sus entidades relacionadas. Las demás marcas comerciales son propiedad de sus respectivos propietarios.
- Google™, el logotipo de Google, Google Maps™, Google Mail™, YouTube™, Android™ y Market™ son marcas comerciales de Google, Inc.

# **Contenidos**

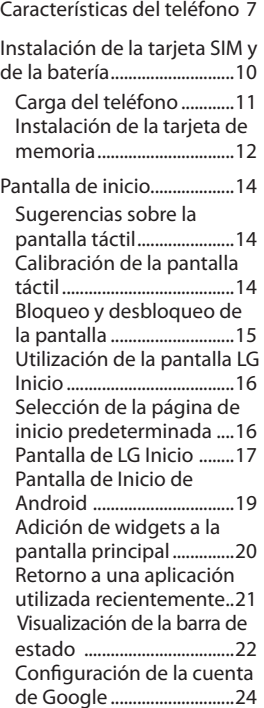

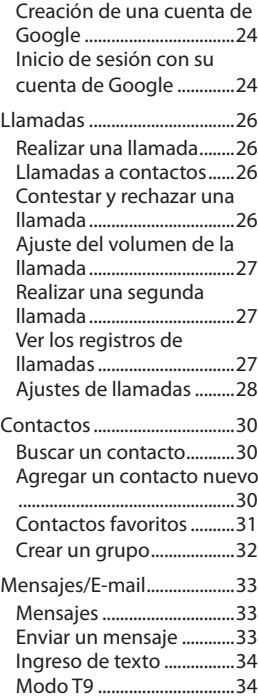

### **Contenidos**

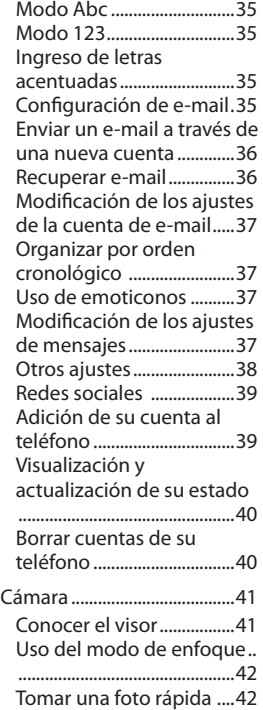

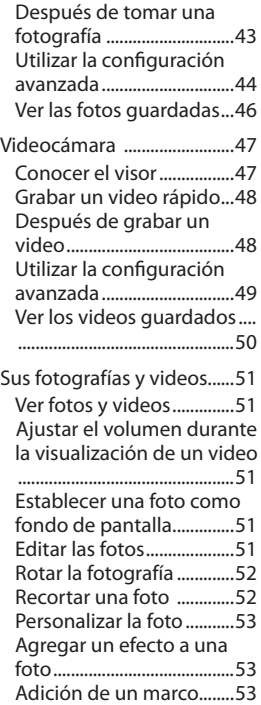

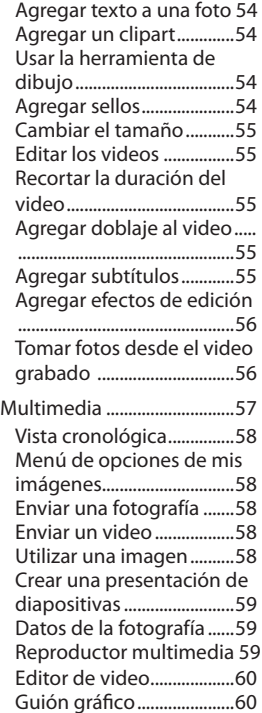

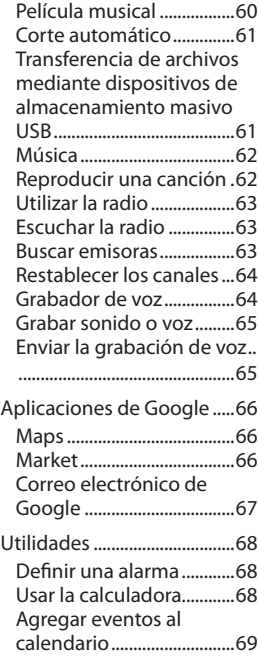

### **Contenidos**

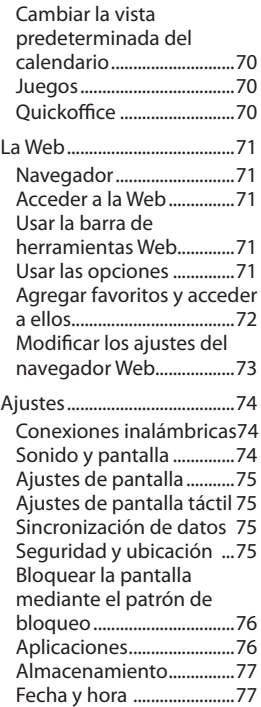

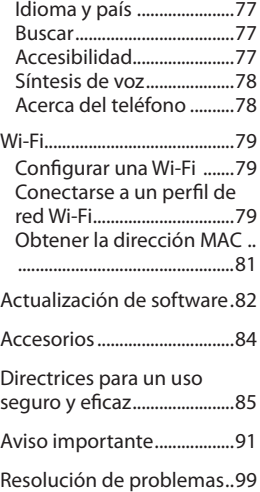

### **Características del teléfono**

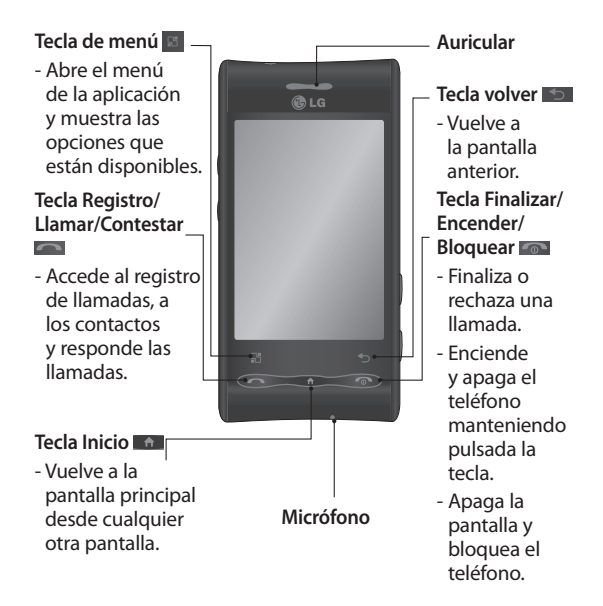

### **Características del teléfono**

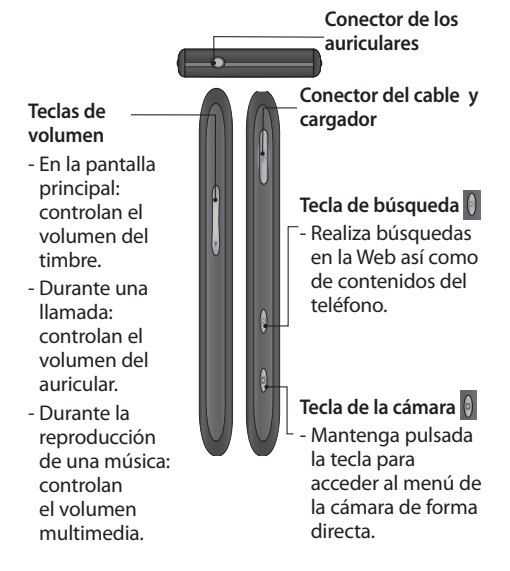

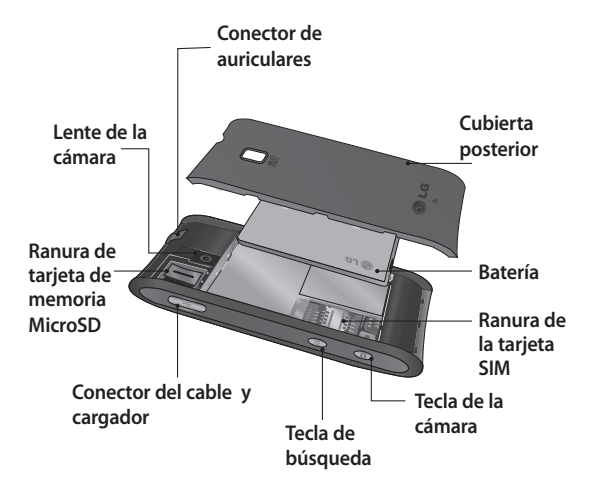

### **Instalación de la tarjeta SIM y de la batería**

Antes de comenzar a explorar su nuevo teléfono, es necesario que lo configure. Para insertar la tarjeta SIM y la batería:

**1** Coloque el teléfono con la parte posterior hacia arriba y retire la cubierta. Para retirar la cubierta posterior, presione firmemente con los pulgares en ambos lados de la cubierta y deslícela hasta que quede arriba de la lente de la cámara.

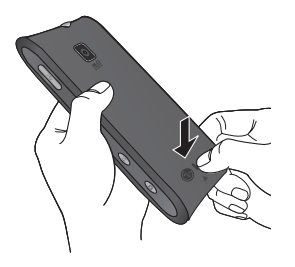

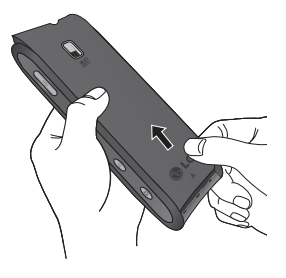

**2** Deslice la tarjeta SIM hacia el interior del soporte de la tarjeta. Asegúrese de que el área de contacto dorada de la tarjeta esté orientada hacia abajo.

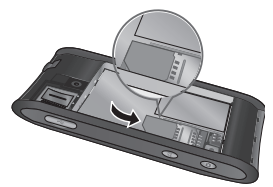

**3** Coloque la batería en su lugar alineando los terminales del teléfono con los contactos de la batería y, a continuación, presiónela suavemente para que encaje correctamente en su lugar.

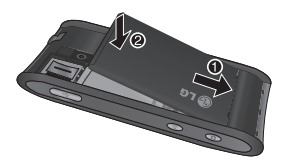

**4** Vuelva a colocar la cubierta de la batería y deslícela hasta que se trabe.

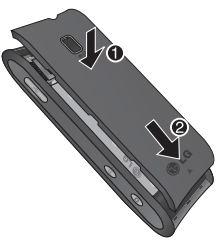

**NOTA:**si el teléfono no se conecta a una red después de insertar la tarjeta SIM y encenderlo, contacte su proveedor de servicios para obtener más detalles sobre el nombre de su punto de acceso.

#### **Carga del teléfono**

Deslice la tapa del conector del cargador situada en la lateral del GT540g. Inserte el cargador y enchúfelo a una toma de alimentación eléctrica. El GT540g deberá dejarse cargar hasta que aparezca el símbolo  $\Box$ .

**NOTA**: debe realizarse una primera carga completa para mejorar la vida útil de la batería.

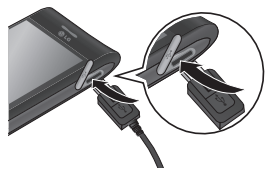

### **Familiarizarse con el teléfono**

**NOTA:** el GT540g dispone de una antena interna. Tenga cuidado de no dañar o rayar esta pieza, ya que se vería reducido su rendimiento.

#### **Instalación de la tarjeta de memoria**

Para almacenar archivos multimedia adicionales, como las imágenes capturadas con la cámara integrada, debe ingresar una tarjeta de memoria en el teléfono. Para insertar una tarjeta de memoria:

**1** Apague el teléfono antes de insertar o retirar la tarjeta de memoria. Saque la cubierta posterior.

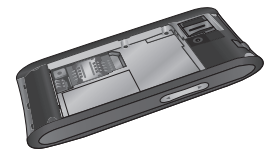

**2** Abra la protección de la ranura y deslice la tarjeta de memoria en la ranura. Asegúrese de que el área de contacto dorada esté orientada hacia abajo.

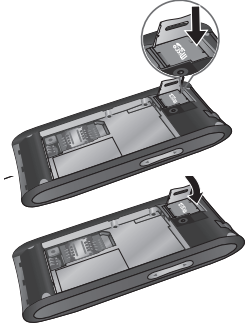

**3** Cierre la protección de la ranura.

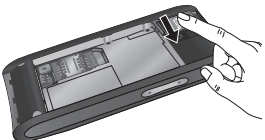

### **ADVERTENCIA**

No inserte ni retire la tarjeta de memoria cuando el teléfono esté encendido. De lo contrario, podría dañarse la tarjeta de memoria así como el teléfono, además de corromperse los datos almacenados en la tarjeta de memoria.

### **Pantalla de inicio**

#### **Sugerencias sobre la pantalla táctil**

Le presentamos algunas sugerencias sobre cómo navegar por el teléfono.

**Toque:** para elegir un menú o una opción, o abrir una aplicación, realice un toque.

**Mantener pulsado:** para abrir las opciones de un menú o agarrar un objeto que desee mover, tóquelo y mantenga la pulsación.

**Arrastrar:** para deslizarse por una lista o moverse lentamente, arrastre el dedo por la pantalla táctil.

**Movimiento rápido:** para deslizarse con velocidad por una lista o moverse rápidamente, realice un movimiento rápido de arrastre en la pantalla táctil.

#### **Notas:**

- Para seleccionar un elemento, toque la parte central del icono.
- No ejerza una presión excesiva. La pantalla es lo suficientemente sensible como para detectar un toque ligero y firme.
- Utilice la punta del dedo para tocar la opción que desee. Intente no tocar ninguna otra opción.

#### **Calibración de la pantalla táctil**

Para calibrar la pantalla del dispositivo, deberá tocar el centro de una cruz en movimiento por la pantalla. Con este proceso, se comprueba que cuando toca la pantalla con el dedo, se activa el elemento al que apunta.

Acceda a este menú a través del camino: **Aplicaciones** > **Configuración** > **Sonido y pantalla** >**Calibración de**

#### **pantalla táctil**.

Si el teléfono no responde con precisión a los toques en la pantalla, siga estos pasos para volver a calibrarlo.

#### **Bloqueo y desbloqueo de la pantalla**

Cuando el GT540g no esté en uso, volverá a la pantalla de bloqueo.

Si no utiliza el teléfono durante cierto tiempo, la pantalla principal o aquella en la que se encuentre será sustituida por la pantalla de bloqueo, al tiempo que la pantalla se oscurece, para ahorrar batería. Para ver de nuevo la pantalla, toque la tecla **Registro/ Llamar/Contestar**, **Inicio** o **Finalizar/Encender/Bloquear**. Se mostrará la pantalla de bloqueo. Toque el icono del candado y arrastre el dedo hacia la derecha para desbloquear la pantalla principal. Se mostrará la última pantalla que tenía abierta.

# **Pantalla de inicio**

### **Utilización de la pantalla LG Inicio**

Toque la opción **Aplicaciones** en la parte inferior de la pantalla. Aquí puede ver todas las aplicaciones instaladas.

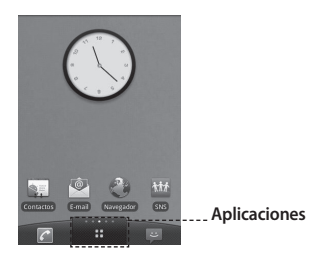

**NOTA:** algunas imágenes de la pantalla principal pueden ser diferentes en función de su proveedor de telefonía.

#### **Selección de la página de inicio predeterminada**

La interfaz de usuario se basa en dos tipos de pantallas de inicio: la de inicio de **LG** y la de **Android**.

Puede establecer la página de inicio que desee como predeterminada.

Si desea modificar el ajuste de la pantalla principal predeterminada, toque **y** seleccione **Ajustes de inicio**.

#### **Pantalla de LG Inicio**

Deslice el dedo hacia la izquierda o la derecha para ver los paneles.

Puede personalizar cada panel con widgets, que son accesos directos a sus aplicaciones y carpetas favoritas.

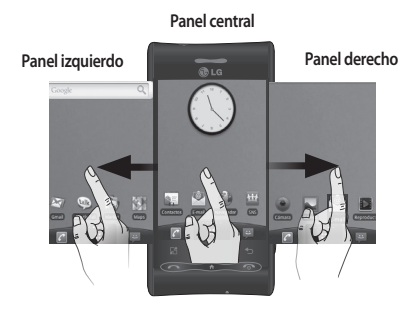

#### **Sugerencia**

Los pequeños puntos visibles en el icono de aplicaciones de la parte inferior de la pantalla indican en qué panel se encuentra.

### **Pantalla de inicio**

En la pantalla principal de LG, se muestran teclas rápidas en la parte inferior de la pantalla. Las teclas rápidas permiten acceder a las funciones más habituales con un sólo toque.

Toque el icono **Llamar** para abrir el teclado de marcación táctil y realizar una llamada.

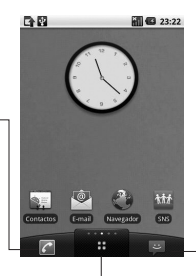

Toque el icono de **Mensajes** para acceder al menú de mensajes. Desde aquí puede crear un nuevo mensaje.

Toque el icono de **Aplicaciones** para abrir el menú correspondiente. Basta arrastrar el dedo sobre la pantalla hacia arriba o hacia abajo para desplazarse por las aplicaciones.

#### **Pantalla de Inicio de Android**

Deslice el dedo hacia la izquierda o la derecha para ver los paneles.

Puede personalizar cada panel con widgets, que son accesos directos a sus aplicaciones y carpetas favoritas.

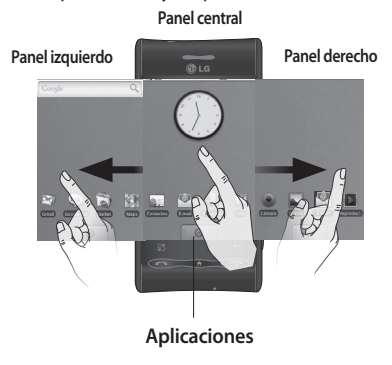

Toque el icono de **Aplicaciones** para abrir el menú correspondiente. Basta con tocar y deslizar hacia arriba o hacia abajo para desplazarse por las aplicaciones.

### **Pantalla de inicio**

#### **Adición de widgets a la pantalla principal**

Puede personalizar su pantalla principal mediante la adición de accesos directos, widgets o carpetas. Para utilizar el teléfono de una forma más cómoda, agregue sus widgets favoritos a la pantalla principal.

**NOTA:** tanto la pantalla principal de **LG** como la de **Android** ofrecen esta función. Para agregar un icono a la pantalla principal:

- **1** En la pantalla principal, toque el icono de **Aplicaciones.**
- **2** Seleccione el icono y manténgalo presionado hasta que aparezca en la pantalla principal.
- **3** Suelte el icono donde desee en la pantalla.

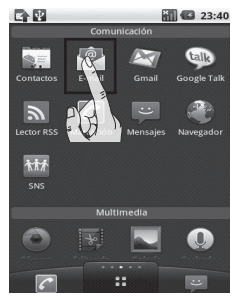

Para eliminar el icono de una aplicación de la pantalla principal:

- **1** Toque y mantenga pulsado el icono. El icono de **Aplicaciones** cambiará al de una papelera.
- **2** Arrastre el icono de la aplicación hasta la papelera.
- **3** El icono cambiará el color a rojo cuando llegue al punto de transferencia de lugar.
- **4** Saque el dedo del icono para eliminarlo de la pantalla principal.

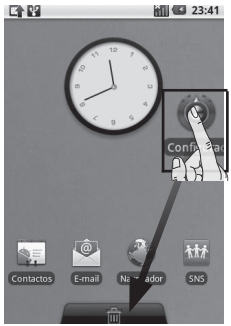

#### **Retorno a una aplicación utilizada recientemente**

- **1** Toque y mantenga pulsada la tecla **.** La pantalla mostrará una ventana emergente con iconos de las aplicaciones que ha utilizado recientemente.
- **2** Toque el icono que corresponda a la aplicación que desea abrir. Asimismo, puede tocar la tecla para volver a la aplicación actual.

#### **Anunciador**

El anunciador se muestra a lo largo de la parte superior de la pantalla. Toque y deslice el anunciador hacia abajo con el dedo. Asimismo, en la pantalla principal, puede tocar la tecla **y** seleccionar **Notificaciones**. Aquí podrá comprobar el estado de conexión Wi-Fi y Bluetooth, así como otras notificaciones.

# **Pantalla de inicio**

### **Visualización de la barra de estado**

La barra de estado cuenta con distintos iconos para mostrar información del teléfono, como la intensidad de la señal, la existencia de mensajes nuevos, el nivel de carga de la batería y si las conexiones de Bluetooth y datos están activas.

A continuación se muestra una tabla en la que se explica el significado de los iconos que se pueden ver en la barra de estado.

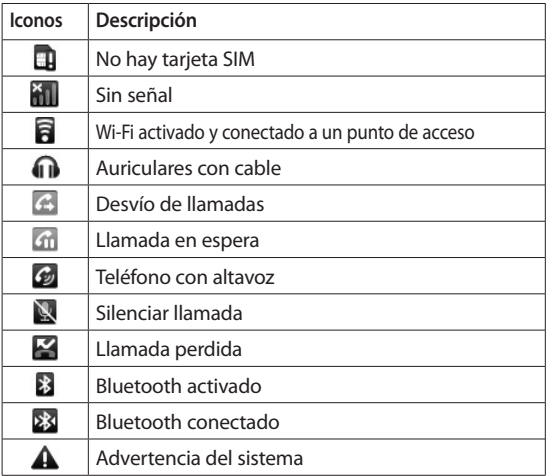

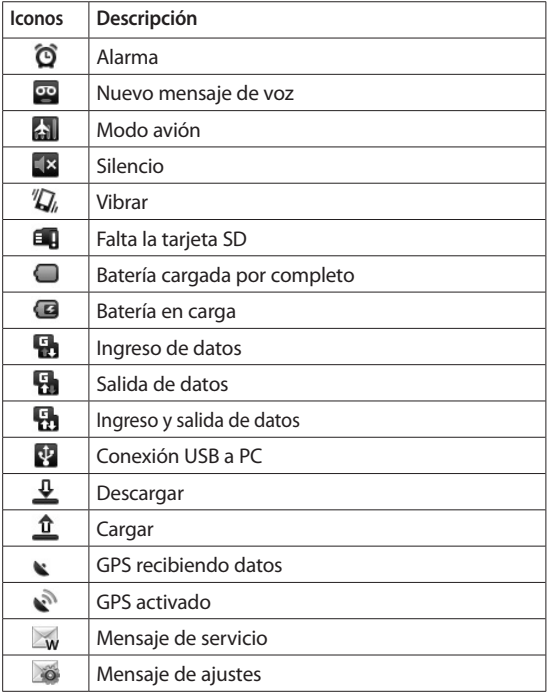

# **Configuración de la cuenta de Google**

La primera vez que abra la aplicación de Google en el teléfono, se le solicitará que inicie sesión con su cuenta de Google. Si no posee una cuenta de Google, se le invitará a crear una.

#### **Creación de una cuenta de Google**

- **1** En la pantalla principal, toque la opción **Aplicaciones** para abrir el menú de aplicaciones.
- **2** Toque **Gmail** y, después, toque **Siguiente > Crear** para iniciar el asistente de configuración de Google Mail y realizar la configuración.
- **3** Toque un campo de texto para abrir el teclado táctil e inserte su nombre y nombre de usuario para la cuenta de Google. Al ingresar el texto, puede moverse al siguiente campo de texto tocando **siguiente** en el teclado.
- **4** Una vez que haya insertado el nombre y el nombre de usuario, toque **Siguiente**. El teléfono se comunicará con los servidores de Google y verificará la disponibilidad del nombre de usuario.
- **5** Inserte la contraseña y confírmela. A continuación, siga las instrucciones e inserte la información solicitada y opcional sobre la cuenta. Espere a que el servidor cree la cuenta.

#### **Inicio de sesión con su cuenta de Google**

- **1** Inserte su dirección de e-mail y contraseña y, a continuación, toque **Acceder**. Espere a que se inicie la sesión.
- **2** Tras el inicio de sesión, puede utilizar Google Mail y sacar partido a los servicios de Google incluidos en el teléfono.

**3** Una vez configurada la cuenta de Google en el teléfono, el teléfono se sincronizará automáticamente con la cuenta de Google de la Web. (Depende de la configuración de sincronización que se establezca.)

Tras iniciar la sesión, puede hacer uso de Google Mail, Google Calendar, Market y Google Maps; descargar aplicaciones desde Market; realizar copias de seguridad de su configuración en los servidores de Google; y aprovechar todas las ventajas de los demás servicios de Google en el teléfono.

# **Llamadas**

#### **Realizar una llamada**

- **1** Toque el icono de **Aplicaciones** y toque **Llamar** para abrir el teclado.
- **2** Inserte el número en el teclado. Para eliminar un dígito, toque el icono de  $\overline{\bullet}$ .
- **3** Toque el icono **de** para realizar la llamada.
- **4** Para finalizar la llamada, toque el icono rojo **Finalizar llamada**  arrastrándolo hacia la izquierda en la pantalla.

**¡SUGERENCIA!:** Para ingresar el carácter + cuando realice llamadas internacionales, mantenga pulsado  $0+$ .

### **Llamadas a contactos**

- **1** Toque **Contactos** para abrir la lista de contactos.
- **2** Desplácese por la lista o inserte las primeras letras del contacto al que desea llamar mediante **Búsqueda de**.

**3** En la lista, toque el contacto al que desea llamar y seleccione el número que desea usar si el contacto dispone de varios.

#### **Contestar y rechazar una llamada**

Si el teléfono suena, toque la Tecla **Registro/Llamar/ Contestar** para responder a la llamada. También puede arrastrar el icono verde **Responder** hacia la derecha.

Toque la tecla **Finalizar/ Encender/Bloquear** para rechazar una llamada entrante.

**¡SUGERENCIA!:** Cuando el teléfono suene, toque y deslice el icono blanco **Silencio** hacia la izquierda si desea cambiar al modo silencioso.

#### **Ajuste del volumen de la llamada**

Para ajustar el volumen durante una llamada, utilice las teclas laterales hacia arriba/abajo para subir y bajar el volumen de la llamada.

#### **Realizar una segunda llamada**

- **1** Durante la primera llamada, toque la tecla y después toque  $\left( + \right)$ . A continuación seleccione el número al que desea llamar.
- **2** Marque el número o busque el contacto.
- **3** Toque el icono de **C** para establecer la segunda llamada.
- **4** Ambas llamadas aparecerán en la pantalla. La primera llamada se bloqueará y se pondrá en espera.
- **5** Toque **a** en la parte superior de la pantalla

para intercambiar entre llamadas. Asimismo, toque **Q** para realizar una conferencia telefónica.

**6** Para finalizar las llamadas activas, toque **Terminar**. Si no existe ninguna llamada activa, finalizará la llamada retenida.

**NOTA:** se le cobrarán todas las llamadas realizadas.

#### **Ver los registros de llamadas**

En la pantalla principal, toque la tecla **Registro/Llamar/ Contestar** para ver el registro de llamadas.

Permite ver la lista completa de todas las llamadas realizadas, recibidas y perdidas.

**¡SUGERENCIA!:** Toque cualquier entrada individual del registro de llamadas para ver su fecha, hora y duración.

# **Llamadas**

**¡SUGERENCIA!:** En la pantalla de registro de llamadas toque la tecla  $\mathbb{F}$  y, a continuación, toque **Borrar registro de llamadas** para borrar todas las llamadas registradas.

#### **Ajustes de llamadas**

Puede configurar los ajustes de llamada, como los desvíos de llamada y la llamada en espera, así como el resto de funciones especiales que ofrezca su operador.

- **1** En la pantalla principal, toque la opción **Aplicaciones** para abrir el menú de las aplicaciones.
- **2** Toque **Configuración**.
- **3** Toque **Ajustes de llamadas** y seleccione las opciones que desea ajustar:

**Marcación fija:** seleccione números de marcación fija para activar y compilar una lista de números a los que se pueda llamar desde su teléfono. Necesitará el código

PIN2 que el operador le ha suministrado. Si crea una lista de marcación fija, sólo se podrán llamar a los números que estén en esta lista desde el teléfono.

**Buzón de voz:** configure el número del buzón de voz. **Desvío de llamada:** puede configurar la forma en que sus llamadas se desvían cuando está hablando, cuando no contesta, etc. Elija entre **Desviar siempre, Línea ocupada, Llamada sin respuesta** o **No se establece la llamada**. Inserte el número al que desea desviar las llamadas.

**NOTA:** el desvío de llamadas tiene gastos asociados. Contacte su proveedor de servicios para obtener más información.

#### **Restricción de llamada:**

permite seleccionar cuándo desea restringir las llamadas. Inserte la contraseña de restricción de llamadas.

Consulte cualquier aspecto de este servicio con su operador de red.

**Hora de Llamada:** visualice la duración de todas las llamadas, incluidas las marcadas, las recibidas y la última llamada.

**Ajustes de llamadas GSM:** podrá modificar los parámetros siguientes:

- **ID de emisor**: indique si desea mostrar su número al receptor de la llamada.
- **Llamada en espera**: si está activada, el teléfono le notificará las llamadas entrantes mientras esté en otra llamada.
- **Seleccionar línea**: permite seleccionar la línea de la llamada. Este servicio depende de la red; algunos

operadores no admiten esta función.

# **Contactos**

Puede agregar contactos al teléfono y sincronizarlos con los contactos de la cuenta de Google u otras cuentas que sean compatibles con la sincronización de contactos.

#### **Buscar un contacto**

Hay dos formas de buscar un contacto:

#### **En la pantalla principal**

- **1** En la pantalla principal, toque **Contactos** para acceder a los contactos.
- **2** Toque **Búsqueda de** e inserte el nombre del contacto mediante el teclado.

**¡SUGERENCIA!:** Para buscar dentro de un grupo, toque **Contactos** y seleccione la etiqueta **Grupos**. Se mostrará una lista con todos los grupos.

#### **Desde el menú principal**

- **1** En la pantalla principal, toque la opción **Aplicaciones** para abrir el menú de las aplicaciones.
- **2** Toque **Contactos** y seleccione **Búsqueda de.**

#### **Agregar un contacto nuevo**

- **1** En la pantalla principal, toque **Contactos** y, a continuación, toque **Contacto nuevo.**
- **2** Si desea agregar una imagen al nuevo contacto, toque  $\approx$ Puede utilizar las imágenes existentes o tomar una foto nueva.
- **3** Toque el campo de texto para abrir el teclado táctil e ingresar un nombre para el contacto nuevo.
- **4** Seleccione la opción que desee dentro de **Tipo de contacto.** Puede elegir entre **Teléfono**, **SIM** y **Google**.
- **5** Toque una categoría de información de contacto e inserte los detalles del mismo.
- **6** Toque **Guardar** para almacenar el contacto.

#### **Contactos favoritos**

Puede clasificar los contactos a los que llama con más frecuencia como favoritos.

#### **Para agregar un contacto a la lista de favoritos**

- **1** En la pantalla principal, toque **Contactos** para acceder a los contactos.
- **2** Toque un contacto para ver sus detalles.
- **3** Toque la estrella a la derecha del nombre del contacto. La estrella se pone de color dorado. (El número debe estar previamente almacenado en la memoria del teléfono).

Para llamar rápidamente a los contactos que eligió como favoritos, haga los siguientes pasos:

- **1** En la pantalla principal, toque **Contactos**.
- **2** En la parte superior de la pantalla toque **Favoritos**.
- **3** Seleccione el contacto favorito y toque el icono **Llamar** al lado derecho del contacto para iniciar una llamada.

#### **Para eliminar un contacto de la lista de favoritos**

- **1** En la pantalla principal, toque **Contactos**.
- **2** Toque la etiqueta **Favoritos** y elija un contacto para ver sus detalles.
- **3** Toque a la derecha del nombre del contacto. La estrella cambia a color gris y el contacto se elimina de la lista de favoritos.

### **Contactos**

#### **Crear un grupo**

- **1** En la pantalla principal, toque **Contactos**.
- **2** Toque la etiqueta **Grupos** y, a continuación, toque **Nuevo grupo**.
- **3** Inserte un nombre para el nuevo grupo.
- **4** Puede definir un tono para el grupo.
- **5** Toque **Guardar** para almacenar el grupo.

**NOTA:** si elimina un grupo, no se borran los contactos asignados a ese grupo. Continuarán almacenados en la lista de contactos.

# **Mensajes/E-mail**

#### **Mensajes**

El GT540g combina SMS y MMS en un menú intuitivo y fácil de usar.

#### **Enviar un mensaje**

- **1** En la pantalla principal, toque la opción **Aplicaciones** para abrir el menú de las aplicaciones.
- **2** Toque el icono **Mensajes**, luego, **Mensaje nuevo** para abrir un mensaje en blanco.
- **3** Inserte un número de teléfono móvil en el campo **Para**. Según vaya tecleando el número de teléfono, aparecerán los contactos con números coincidentes. Puede elegir uno de los destinatarios que se sugieren o seguir ingresando el número de teléfono. Se pueden agregar varios contactos.

**NOTA:** un mensaje de texto se cobra por cada destinatario al que se envía.

- **4** Toque el campo de mensajes que aparece a continuación para componer el cuerpo del mensaje.
- **5** Toque la tecla **E** para abrir el menú de opciones. Elija entre **Vista previa, Llamar, Añadir asunto, Adjuntar, Enviar, Insertar emoticono, Descartar, Todas las cadenas**  y **Añadir a contactos.**
- **6** Toque **Enviar** para enviar el mensaje.
- **7** Se abre la pantalla de mensaje con su mensaje. Las respuestas aparecen en la pantalla. Mientras consulta y envía mensajes adicionales, se crea una cadena de mensaje.

**ADVERTENCIA:** el límite de 160 caracteres puede variar de un país a otro en función de la forma en la que el SMS esté codificado.

# **Mensajes/E-mail**

 **ADVERTENCIA:** si agrega un archivo de imagen, video o audio a un mensaje SMS, éste se convertirá automáticamente en un MMS, de manera que se le cargará el costo correspondiente.

**NOTA:** cuando recibe un mensaje SMS durante una llamada, no se produce alerta, pero podrá verlo en la barra indicadora.

#### **Ingreso de texto Teclado**

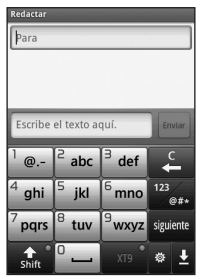

 Toque este icono para activar el modo de ingreso de texto predictivo T9.

 $\mathbb{Z}_{\mathsf{out}}$  Toque este icono para cambiar al teclado de números, símbolos y texto.

Toque para ver **Ajustes editor, Diseños del teclado, Idioma de escritura, Diccionario del usuario** y **Método de introducción de texto.**

Utilice  $\frac{1}{2}$  para cambiar a los distintos teclados en cada modo de ingreso de texto (por ejemplo, mayúsculas o minúsculas).

Para ingresar un espacio toque  $\boxed{0}$ .

### **Modo T9**

El modo T9 consta de un diccionario integrado que reconoce las palabras que escribe el usuario en función de las secuencias de teclas que toque. Predice la palabra que está ingresando y sugiere
#### alternativas.

### **Modo Abc**

Este modo le permite ingresar letras pulsando la tecla rotulada con la letra pertinente. Deberá pulsar la misma tecla una, dos, tres o cuatro veces hasta que aparezca en pantalla la letra deseada.

### **Modo 123**

Este modo permite ingresar números en un mensaje de texto (por ejemplo, un número de teléfono) de forma más rápida. Toque las teclas correspondientes a los dígitos pertinentes antes de volver manualmente al modo de ingreso de texto apropiado.

#### **Ingreso de letras acentuadas**

Cuando selecciona español como idioma de ingreso de texto, puede ingresar los

caracteres especiales del español (por ejemplo, "á"). Una vez que desaparezca la letra correspondiente del alfabeto, toque la misma tecla varias veces hasta que vea el carácter especial que desea ingresar.

#### **Ejemplo**

Para ingresar "á", mantenga pulsada la tecla "a"

hasta que aparezcan en la pantalla los caracteres especiales disponibles para esta tecla. Basta deslizar el dedo sin dejar de pulsar hasta el carácter deseado y seleccionarlo.

### **Configuración de e-mail**

Mantenga siempre el contacto en sus desplazamientos gracias a las funciones de e-mail del teléfono GT540g. La configuración de una cuenta de e-mail POP3 o IMAP4 es una tarea rápida y sencilla.

# **Mensajes/E-mail**

- **1** En la pantalla de inicio, toque la opción **Aplicaciones** y después **E-mail**. Asimismo, puede tocar **E-mail** en la pantalla principal para acceder de forma directa.
- **2** Si la cuenta de e-mail no está configurada, inicie el asistente de configuración de e-mail.

**¡SUGERENCIA!:** Si una cuenta de e-mail ya está definida, el asistente no se activa automáticamente.

#### **Enviar un e-mail a través de una cuenta nueva**

- **1** Toque el icono de **E-mail** en la pantalla principal y, después, toque *a* para abrir un nuevo mensaje.
- **2** Inserte la dirección del destinatario y escriba su mensaje. También puede adjuntar archivos de imagen, video, audio

y de varios formatos de documento.

**3** Toque **para enviar el** e-mail.

**¡SUGERENCIA!:** Durante una conexión Wi-Fi activa, los mensajes de e-mail se envían y se reciben a través de Wi-Fi.

#### **Recuperar e-mail**

Puede consultar la cuenta para comprobar si hay e-mails nuevos de manera manual o automática. Para comprobarlo manualmente:

- **1** Toque el icono **E-mail** de la pantalla principal.
- **2** Toque la cuenta que desea utilizar.
- **3** Seleccione  $\sim$  v el GT540g se conectará a su cuenta de e-mail y recuperará los mensajes nuevos.

#### **Modificación de los ajustes de la cuenta de e-mail**

Puede adaptar los ajustes de e-mail según sus preferencias.

- **1** Toque el icono **E-mail** de la pantalla principal y elija la cuenta con la que desea trabajar.
- **2** Toque la tecla **para abrir** el menú de opciones y toque **Ajustes**.
- **3** Puede modificar las siguientes opciones: **Ajustes de cuenta, Ajustes generales, Opciones de descarga** y **Mensaje spam**.

#### **Organizar por orden cronológico**

Los mensajes (SMS y MMS) intercambiados con otra persona pueden visualizarse en orden cronológico para así mantener la lógica de la conversación.

**NOTA:** cuando envía un mensaje MMS, no existe informe de entrega, pero sí verá el icono

### **Uso de emoticonos**

Alegre sus mensajes con emoticonos.

Cuando escriba un nuevo mensaje, toque la tecla **y**, a continuación, elija **Insertar emoticono**.

#### **Modificación de los ajustes de mensajes**

Los ajustes de mensajes de su GT540g están predefinidos, de modo que puede enviar mensajes desde el principio. Puede cambiar los ajustes conforme a sus preferencias.

**1** En la página de inicio, toque la opción **Aplicaciones,** luego toque el icono **Mensajes** y, a continuación, toque la tecla . Toque **Ajustes**.

#### **< Configuración de SMS > Informes de entrega:** actívelo para recibir confirmación de la entrega de los mensajes.

## **Mensajes/E-mail**

**Administrar mensajes de SIM:**  permite gestionar los mensajes almacenados en su tarjeta SIM.

**Período de validez:** permite elegir el tiempo que el mensaje permanece almacenado en el centro de mensajes.

**Centro SMS** (Centro de mensajes de texto): permite ingresar los detalles del centro de mensajes**.**

**< Configuración de MMS > Informes de entrega:** permite seleccionar si se solicita un informe de entrega.

**Informe de leídos:** permite seleccionar si desea solicitar un informe de mensaje leído cada vez que se envíe un mensaje.

**Recuperación auto.:** actívela para recuperar los mensajes automáticamente.

**Recup. en itinerancia:** actívela para recuperar mensajes cuando se

encuentre en roaming. **Establecer prioridad:** permite seleccionar el nivel de prioridad de los MMS.

**Período de validez:** permite elegir el tiempo que el mensaje permanecerá almacenado en el centro de mensajes.

**Modo de creación**: elija el modo del mensaje, esto afectará la posibilidad de anexar un archivo.

**Recibir anuncio**: permite recibir mensajes de publicidad.

#### **Otros ajustes**

 **- Servicio de mensajería**  Elija entre recibir o bloquear los mensajes de servicio.

#### **- Configuración de notificaciones**

Actívela para mostrar la notificación de mensajes en la barra de estado. También puede seleccionar un tono y activar la vibración al recibir

una notificación de un nuevo mensaje.

 - **Ajustes del servicio de información**  Podrá elegir si desea recibir, bloquear, ver o editar los canales para recibir mensajes del servicio de información (mensajes de información de celda). También podrá seleccionar el idioma de los mensajes de servicio de información.

#### **Redes sociales**

Con su nuevo teléfono, podrá disfrutar de las redes sociales o administrar su microblog en las comunidades en línea. Puede actualizar su estado actual o visualizar el estado de sus amigos en tiempo real.

Puede agregar sus cuentas de Facebook, Twitter o Bebo al teléfono.

**NOTA:** La conexión y uso de servicios en línea puede ocasionar gastos adicionales. Compruebe los gastos de transmisión de datos con su proveedor de red.

#### **Adición de su cuenta al teléfono**

- **1** En la pantalla principal, toque la opción **Aplicaciones** para abrir el menú de las aplicaciones.
- **2** Toque **SNS**.
- **3** Toque **Añadir cuenta** para agregar una cuenta de red social.
- **4** Seleccione el tipo de cuenta que desea agregar.
- **5** Inserte la dirección de e-mail y contraseña utilizadas cuando creó la cuenta en esa comunidad y, a continuación, toque **Registrarse**.
- **6** Espere mientras se comprueba su cuenta.
- **7** Compruebe que la comunidad está activada. Si toca su comunidad, podrá ver el estado actual de su comunidad social.

# **Mensajes/E-mail**

**¡SUGERENCIA!:**si agrega un widget de red social a su página principal, el widget mostrará su estado cuando el teléfono actualice datos desde la red. Sin necesidad de iniciar sesión en una aplicación, podrá recibir todas las actualizaciones, publicaciones y fotos de sus amigos, todo ello a la vez, en todo momento y siempre actualizado.

También puede acceder a la comunidad social directamente tocando el widget.

## **Visualización y actualización de su estado**

- **1** Elija una comunidad a la que desee acceder.
- **2** Se mostrará la página de inicio de la comunidad. Puede ver el estado actual de su comunidad social.
- 40 **3** Si desea actualizar su estado, toque **Estado** y escriba su estado actual. A continuación, toque **Compartir**.

**NOTA:** esto depende de los servicios de red.

#### **Borrar cuentas de su teléfono**

- **1** En la lista del administrador de SNS (redes sociales), toque la tecla y toque **Eliminar cuenta**.
- **2** Elija y compruebe la comunidad que desea eliminar y, después, toque **Eliminar cuenta**.
- **3** Toque **Aceptar** para confirmar.

## **Conocer el visor Cámara**

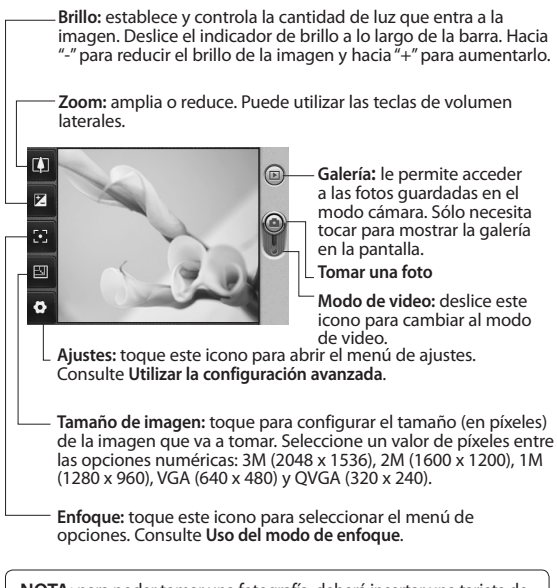

**NOTA:** para poder tomar una fotografía, deberá insertar una tarjeta de memoria. Si no inserta la tarjeta, no podrá tomar la fotografía.

## **Cámara**

**¡SUGERENCIA!:** Puede cerrar todas las opciones de acceso rápido para que la pantalla del visor sea más clara, sólo tiene que tocar una vez el centro del visor. Para recuperar las opciones, vuelva a tocar la pantalla, cuando la opción Ocultar iconos se haya establecido como manual.

## **Uso del modo de enfoque**

Puede seleccionar el modo de enfoque entre las siguientes opciones:

**Enfoque automático (AF):** permite definir que el enfoque de la cámara sea automático.

**Macro:** el modo Macro permite realizar primeros planos muy cercanos. Si intenta hacer un primer plano pero el cuadro de enfoque permanece rojo, active el modo Macro.

**Detección de cara:** si configura el modo de detección de cara para las fotos, la cámara detecta y enfoca las caras humanas de forma automática.

Tras guardar las fotos en **Galería**, puede asignar un nuevo apodo a alguien de la foto mediante una pulsación mantenida sobre la cara. Se colocará en la barra de **Gente** de la Galería. También puede usar como foto de un contacto.

**NOTA:** no se permite el uso del zoom en el modo de detección de cara.

**Manual (MF):** configura el enfoque de la cámara de forma manual.

### **Tomar una foto rápida**

- **1** Mantenga pulsada la tecla de cámara situada en la parte derecha del teléfono.
- **2** Con el teléfono en posición horizontal, apunte la lente hacia el objeto que desea fotografiar.
- **3** Toque ligeramente el botón de captura y aparecerá un cuadro de enfoque en el centro de la pantalla del visor.
- **4** Coloque el teléfono de modo que pueda ver el objeto en el cuadro de enfoque.
- **5** Cuando el cuadro de enfoque se vuelva verde, significará que la cámara ha enfocado el tema.
- **6** Mantenga el botón de captura pulsado.

#### **Después de tomar una fotografía**

La fotografía aparecerá en la pantalla.

**Enviar** Toque para compartir la foto a través de **Bluetooth, E-mail, Gmail, Mensajes, Picasa** o **SNS.**

**NOTA:** pueden aplicarse cargos adicionales cuando se envían mensajes MMS mientras se encuentre en roaming.

- **Usar** Toque para usar la imagen como **Icono de contacto**, **Pantalla de bloqueo** o **Definir fondo de pantalla**.
- **Renom.** Toque para editar el nombre de la imagen seleccionada.
- **Editar** Toque para modificar la imagen utilizando varias herramientas.
- Toque este icono para ver una galería de las fotografías guardadas.
- Toque para eliminar la imagen.
- Toque este icono para volver a la pantalla de captura. La foto tomada anteriormente se guardará.

## **Cámara**

### **Utilizar la configuración avanzada**

En el visor, toque **para** abrir todas las opciones de la configuración avanzada. Puede modificar los ajustes de la cámara girando la rueda. Tras seleccionar la opción deseada, toque la tecla **.** 

**Calidad imagen:** permite elegir entre **Super fina**, **Fina** y **General**. Cuanto mayor sea la calidad, mayor nitidez tendrá la fotografía. Sin embargo, también aumenta el tamaño del archivo, lo que significa que podrá almacenar menos fotos en la memoria.

**Balance de blancos:** permite elegir entre **Automático, Incandescente, Soleado, Fluorescente** y **Nublado**.

**Modo disparo**: permite elegir entre **General, Disparo continuo, Disparo retocado, Marcos, Panorámico automático, Disparo** 

#### **Artístico** y **Disparo de sonrisa.**

**Contador:** permite configurar un tiempo de espera después de pulsar el disparador. Elija entre **Desactivado**, **3 segundos**, **5 segundos** o **10 Seg.** Resulta muy cómodo para poder salir uno mismo en la fotografía.

**ISO:** el valor ISO determina la sensibilidad del sensor de luz de la cámara. Cuanto mayor sea el valor ISO, más sensible será la cámara. Resulta útil en entornos oscuros en los que no es posible utilizar el flash. Seleccione el valor ISO entre **Automático**, **100**, **200** y **400**. **Modo escena:** elija entre **Automático, Retrato, Paisaje, Deportes, Noche** y **Atardecer. Efectos de color:** elija un tono de color para aplicarlo a la nueva fotografía. Una vez realizada su selección, utilice la tecla para cerrar el menú de

ajustes. Ya puede tomar una fotografía.

**NOTA:** puede modificar una imagen en color a blanco y negro o sepia, pero no se puede convertir a color una foto tomada en blanco y negro o sepia.

**Imagen capturada:** elija entre activarla, retenerla y desactivarla. Si opta por activarla, se muestra la imagen fotografiada durante 1 segundo, y después, se vuelve a la vista previa.

**Cuadrícula:** elija entre **Desactivado**, **2x2** o **3x3**.

**Sonido obturador:** permite seleccionar uno de los cuatro sonidos para el obturador.

**Geo-Etiquetado:** permite utilizar los servicios del teléfono basados en su ubicación. Realice fotografías desde cualquier lugar y etiquételas con la ubicación. Si carga imágenes etiquetadas a un blog compatible con el etiquetado geográfico, podrá ver las imágenes presentadas en un mapa.

**NOTA:** esta función sólo está disponible cuando el GPS está activado.

**Ocultar iconos:** permite seleccionar si los iconos de ajuste de la cámara se ocultan de forma manual o automática.

**Detección parpadeo:** seleccione **Activado** para verificar si los ojos están cerrados tras la captura de una imagen.

**Iniciar:** restablece todos los ajustes predeterminados de la cámara.

## **Cámara**

**¡SUGERENCIA!:** cuando salga de la función de cámara, se restablecerán casi todos los ajustes predeterminados, excepto opciones como el tamaño y la calidad de imagen, etc. Cualquier ajuste no predeterminado deberá restablecerse, como el tono de color y el valor de ISO. Compruébelos antes de tomar una nueva fotografía.

### **Ver las fotos guardadas**

**1** Puede acceder a las fotos guardadas en el modo cámara. Toque **para** mostrar la galería en la pantalla.

# **Videocámara**

### **Conocer el visor**

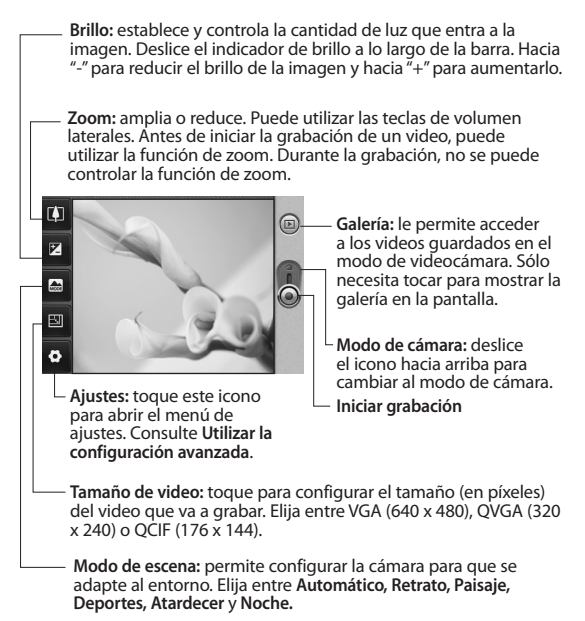

## **Videocámara**

## **Grabar un video rápido**

- **1** Mantenga pulsada la tecla de cámara situada en la parte derecha del teléfono.
- **2** A continuación, cambie  $a \odot$ .
- **3** Aparecerá en la pantalla el visor de la videocámara.
- **4** Con el teléfono en posición horizontal, apunte la lente hacia el tema del video.
- **5** Toque el botón de captura una vez para iniciar la grabación.
- **6** REC aparecerá en la parte inferior del visor con un temporizador en el que se mostrará la duración del video.
- **7** Toque **e** en la pantalla para detener la grabación.

#### **Después de grabar un video**

Aparecerá en la pantalla una imagen fija que representa el video.

**Enviar** Toque para compartir su video mediante **Bluetooth, E-mail, Gmail, Mensajes** o **YouTube.**

**NOTA:** pueden aplicarse cargos adicionales cuando se envían mensajes MMS mientras se encuentre en roaming.

- **Abrir** Toque este icono para reproducir el video.
- **Renom.** Toque aquí para editar el nombre del video seleccionado.
- **Editar** Toque aquí para editar el video.
- Toque aquí para acceder al reproductor multimedia y visualizar los videos guardados.
- Toque aquí para eliminar el video que acaba de grabar y confirme tocando **Sí**. Volverá a aparecer el visor.
- Toque aquí para volver a la pantalla de captura.

Se guardará el video realizado.

 Toque este botón para volver al menú anterior.

#### **Utilizar la configuración avanzada**

En el visor, toque  $\bullet$  para abrir todas las opciones de la configuración avanzada. Puede modificar los ajustes de la videocámara girando la rueda. Tras seleccionar la opción deseada, toque la tecla  $\Box$ .

**Efectos de color:** seleccione un tono de color para utilizarlo en su nueva vista. **Balance de blancos:** el balance de blancos garantiza que cualquier área blanca que aparezca en sus videos sea realista. Para que la cámara pueda ajustar el balance de blancos correctamente, tendrá que definir la luminosidad. Elija entre **Automático, Incandescente, Soleado,** 

#### **Fluorescente** y **Nublado.**

**Duración:** permite configurar un límite de duración para los videos. Elija entre **General** y **MMS** para limitar el tamaño máximo de los videos destinados a mensajes MMS.

**¡SUGERENCIA!:** si selecciona la duración MMS, la resolución del video se fijará en QCIF y podrá grabar videos de mayor duración.

**Voz:** elija **Silencio** para grabar un video sin sonido.

**Ocultar iconos:** elija si desea ocultar los iconos en el menú de la cámara automática o manualmente.

**Video grabado:** elija entre activarlo, mantenerlo y desactivarlo. Si opta por activarlo, se muestra el video grabado durante 1 segundo y, después, se vuelve a la vista previa.

**Iniciar:** restablece todos los ajustes de la videocámara.

## **Videocámara**

**¡SUGERENCIA!:** puede modificar un video grabado en color a blanco y negro o sepia, pero no se puede convertir a color un video grabado en blanco y negro o sepia.

### **Ver los videos guardados**

- 1 En el visor, toque  $\circledcirc$ .
- **2** Se muestra la galería en la pantalla.
- **3** Toque el video una vez para traerlo en el primer plano de la galería. Empezará a reproducirse automáticamente.

## **Sus fotografías y videos**

## **Ver fotos y videos**

- **1** Toque **e** en la pantalla de vista previa de la cámara.
- **2** Se muestra la galería en la pantalla.
- **3** Toque el video o la foto para abrir el archivo a tamaño completo.

#### **¡SUGERENCIA!:**

desplácese a izquierda o derecha para ver otras fotos o videos.

### **Ajustar el volumen durante la visualización de un video**

Para ajustar el volumen de un video mientras se está reproduciendo, utilice las teclas de volumen del lado izquierdo del teléfono.

### **Establecer una foto como fondo de pantalla**

- **1** Toque la foto que desee establecer como fondo de pantalla para abrirla.
- **2** Toque la tecla **D** para abrir el menú de opciones.

**3** Toque **Más** y **Definir como,** a continuación, toque **Fondo de pantalla.**

### **Editar las fotos**

Dispone de muchas opciones para modificar, completar o animar las fotografías.

- **1** Abra la foto que desea editar y toque la tecla **.**
- **2** Toque **Editar** para modificar la foto:
	-
- **Rotar y girar:** rote o gire la foto para hacerla más divertida o verla mejor.
- 

**Z** Recortar: permite recortar la foto. Seleccione un recorte o desplace el dedo por la pantalla para seleccionar el área.

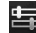

**Sintonización:** permite realizar ajustes en una foto mediante el color automático, el brillo, etc.

# **Sus fotografías y videos**

**Efectos:** toque esta opción para aplicar opciones de efectos a una foto.

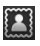

**Marco:** permite agregar marcos a la foto.

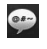

**Texto:** permite agregar texto a una foto.

> **Clipart:** permite agregar un clipart a la foto.

**A** Herramienta de

**dibujo:** permite dibujar sobre la foto a mano alzada. Seleccione el grosor de la línea entre las opciones y, a continuación, el color que desea utilizar.

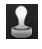

Sello: permite decorar la foto con sellos. Elija entre los distintos sellos y toque la parte de la fotografía en la que desea agregar un sello.

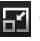

 **Cambiar tamaño:** permite cambiar el tamaño de la foto.

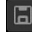

 Permite guardar los cambios realizados en las fotos.

**Permite borrar los** cambios que haya realizado en la foto.

## **Rotar la fotografía**

- **1** Permite rotar 90° hacia la izquierda.
- **2** Permite rotar 90° hacia la derecha.
- **3 <sup>d</sup>D** Permite girar la foto en su eje horizontal.
- **4** Permite girar la foto en su eje vertical.

## **Recortar una foto**

- **1** En la pantalla de edición, toque **iz**
- **2** Seleccione la forma deseada para recortar la fotografía.
- **3** Arrastre la casilla sobre la zona que quiere recortar.

La parte seleccionada se puede mover arrastrándola.

**4** Cuando haya seleccionado el área deseada, toque y **Listo**.

### **Personalizar la foto**

- **1** En la pantalla de edición, toque **. Utilice la barra** de personalización y ajuste la foto como desee.
- **2 AUTO** Permite ajustar la configuración de personalización automáticamente.
- **3** Permite comparar entre antes y después de la personalización.
- **4** Permite ajustar el brillo y el contraste de la foto.
- **5 P**ermite ajustar los destacados y sombras.
- **6** Permite equilibrar el color de la foto.
- **7** Permite ajustar la saturación de la foto.
- **8** Permite ajustar la nitidez de la foto.

**9** Elimina las imperfecciones de la foto.

#### **Agregar un efecto a una foto**

- **1** En la pantalla de edición, toque  $\sum$
- **2** Puede aplicar cualquiera de las opciones a la foto.
- **3** Para deshacer un efecto, sólo tiene que tocar **.**

## **Adición de un marco**

- **1** En la pantalla de edición, toque **. 4**
- **2** Toque **o** para seleccionar un marco.
- **3** Toque para comprobar todos los marcos disponibles.

## **Sus fotografías y videos**

## **Agregar texto a una foto**

- **1** En la pantalla de edición, toque .
- **2** Seleccione el color del texto y elija una de las formas de bocadillo.
- **3** Escriba el texto con el teclado y toque **Selec**.
- **4** Desplace el texto tocándolo y deslizándolo hasta el lugar deseado.

## **Agregar un clipart**

- **1** Toque **e** en la pantalla de edición.
- **2** Toque y seleccione un clipart.
- **3** Ajuste el tamaño del clipart.
- **4** Puede girar el clipart con  $y \sim$

## **Usar la herramienta de dibujo**

- **1** Toque  $\cdot$  en la pantalla de edición.
- **2** Toque **para seleccionar** una forma.
- **3** Establezca también el color y el grosor.
- **4** Podrá borrar el dibujo agregado mediante

## **Agregar sellos**

- **1** Toque **e** en la pantalla de edición.
- **2** Toque **para ver los** sellos disponibles.
- **3** Toque la pantalla en el lugar donde desea agregar el sello a la foto.
- **4** Puede ajustar el color mediante

## **Cambiar el tamaño**

- **1** Toque **en** la pantalla de edición.
- **2** Desplácese por la barra para cambiar el tamaño de la fotografía.

## **Editar los videos**

Las funciones de edición de video están disponibles para el formato de archivo MPEG-4.

#### **Recortar la duración del video**

- **1** Después de grabar el video, seleccione **Editar** y, a continuación,
- **2** Toque ▶y, a continuación, defina los nuevos puntos de inicio y fin moviendo los marcadores de la barra hacia la derecha o izquierda.
- **3** Toque **Selec**. para finalizar la edición.
- **4 Toque <b>P** para volver a la galería y descartar los cambios.

## **Agregar doblaje al video**

- **1** Desde la **Galería**, mantenga presionada la imagen del video deseado hasta que aparezca el menú de opciones.
- **2** Seleccione **Editar** y, a  $continuación, ($
- **3** Toque **D**. Se abrirá la carpeta de sonidos. Elija la pista que desea agregar al video.
- **4** Se borrará la pista de audio original del video.
- **5** También puede insertar doblaje en directo tocando .
- **6** Toque **Selec**. para guardar el doblaje actual.

### **Agregar subtítulos**

- **1** Desde la **Galería**, mantenga presionada la imagen del video deseado hasta que aparezca el menú de opciones.
- **2** Seleccione **Editar** y, a continuación, **para**

## **Sus fotografías y videos**

ingresar subtítulos en el video.

- **3** Toque y coloque la reproducción en pausa tocando el video, para definir el punto de inicio y para la aparición del texto.
- **4** Seleccione el estilo de texto, escríbalo con el teclado y toque **Selec.**
- **5** Toque el área de la pantalla en la que desea mostrar el texto y, después, toque **Selec**.
- **6** Repita estos pasos para agregar más texto.

### **Agregar efectos de edición**

- **1** Desde la **Galería**, mantenga presionada la imagen del video deseado hasta que aparezca el menú de opciones.
- **2** Seleccione **Editar** y, a continuación,  $\odot$
- **3** Seleccione el efecto que desea agregar al video.

### **Tomar fotos desde el video grabado**

- **1** Desde la **Galería**, mantenga presionada la imagen del video deseado hasta que aparezca el menú de opciones.
- **2** Seleccione **Editar** y, a continuación, **.**
- **3** Toque v al momento que desee tomar la foto toque la cámara ubicada en la parte izquierda de la pantalla.
- **4** Toque **Selec**. para volver al menú de edición.

# **Multimedia**

Puede guardar archivos multimedia en una tarjeta de memoria para acceder fácilmente a todos sus archivos multimedia.

Toque la opción **Aplicaciones** y, después, seleccione **Galería**. Puede abrir una lista de barras de catálogo donde se almacenan todos los archivos multimedia.

**NOTA:** para poder guardar fotos y acceder a ellas, asegúrese de insertar una tarjeta de memoria en el teléfono. Sin tarjeta de memoria, el teléfono no mostrará foto o video alguno.

Puede elegir entre una de las cinco barras de catálogo siguientes.

Todos **:** : muestra todas las imágenes y los videos.

**Favoritos <b>XX**: si mantiene pulsada una foto o un video, aparecerá la ventana de opciones, donde puede etiquetar como favorita la foto. Esta barra de favoritos

mostrará sus fotos y videos favoritos.

Cámara **IIO**: muestra todas sus fotos.

**Imagen 2**: muestra todas sus imágenes.

**Video :** muestra todos sus videos.

**Etiqueta** : al igual que ocurre con la barra de favoritos, puede etiquetar fotos. Esta barra le mostrará sus fotos y videos etiquetados.

Gente **1984**: si en la cámara selecciona **Enfoque > Detección de cara** y hace una foto, ésta se agregará en la barra de personas. Puede agregar un nuevo apodo a la persona de la foto o sincronizar con la lista de contactos para asignar la foto a un contacto.

# **Multimedia**

## **Vista cronológica**

La galería del GT540g ofrece una vista cronológica de sus fotos y videos. En la parte izquierda de la pantalla, se mostrará la fecha en que se realizó la foto, de la más antigua a la más reciente. Si selecciona una fecha específica, todas las fotos realizadas ese día se agruparán sobre un fondo blanco.

#### **Menú de opciones de mis imágenes**

Seleccione una foto y manténgala pulsada para ver las opciones disponibles.

## **Enviar una fotografía**

- **1** Para enviar una foto, manténgala pulsada.
- **2** Seleccione **Adjuntar**. Elija entre **Bluetooth, E-mail, Gmail, Mensajes, Picasa** o **SNS.**
- **3** Si selecciona **E-mail, Gmail**

o **Mensajes,** la foto se adjuntará a un mensaje que podrá redactar y enviar de la forma habitual.

**¡SUGERENCIA!:** si dispone de una cuenta SNS y está configurada en el teléfono, puede compartir la foto con la comunidad SNS.

## **Enviar un video**

- **1** Para enviar un video, manténgalo pulsado.
- **2** Seleccione **Adjuntar**. Elija entre **Bluetooth, E-mail, Gmail, Mensajes** o **YouTube.**
- **3** Si selecciona **E-mail, Gmail**  o **Mensajes,** el video se adjuntará a un mensaje que podrá redactar y enviar de la forma habitual.

### **Utilizar una imagen**

Puede seleccionar las imágenes que desea utilizar como fondo de pantalla o incluso para identificar a un contacto.

**1** Mantenga pulsada la foto

que desee y seleccione **Definir como.**

**2** Elija entre **Icono de contacto, Fondo de pantalla**  o **Pantalla de bloqueo.**

#### **Crear una presentación de diapositivas**

Si desea ver todas las imágenes del teléfono, puede crear una presentación de diapositivas para no tener que abrir y cerrar cada una de las imágenes.

**1** Mantenga pulsada una foto y seleccione **Mostrar deslizamiento.**

## **Datos de la fotografía**

**1** Mantenga pulsada una foto y seleccione **Detalles**. Puede comprobar los detalles de la foto, como el **Nombre,** la **Fecha,** el **Tiempo,** la **Resolución,**  el **Tamaño,** el **Tipo** y la **Etiqueta.**

## **Reproductor multimedia**

En la carpeta **Reproductor multimedia**, aparece la lista de los videos que se han descargado y grabado con su teléfono.

#### **Visualización de videos**

- **1** Seleccione **Reproductor multimedia** en la opción Aplicaciones.
- **2** Toque **Video** y seleccione el archivo de video que desea reproducir.

**¡SUGERENCIA!:** El GT540g es compatible con el formato de video DivX, lo que asegura una mayor disponibilidad de contenidos.

#### **Reproducir músicas**

**1** Toque **Música** y seleccione el archivo de música que desea reproducir. Puede reproducir canciones, clasificarlas por **Álbumes, Artistas** y **Géneros**, o crear una **Lista de reproducción**.

## **Multimedia**

## **Editor de video**

**1** En la pantalla principal, toque la opción **Aplicaciones** y seleccione **Editor de video** .

## **Guión gráfico**

- **1 Importar archivos:** permite importar archivos multimedia al guión. Podrá agregar hasta 32 archivos multimedia.
- **2 Establecer BGM:** permite agregar música de fondo al guión o cambiar el sonido.
- **3 Añadir texto:** permite agregar un marco de texto al guión.

Toque en primer lugar para editar el video.

- **Toque aquí para** seleccionar todos los archivos, hasta un máximo de 32.
- 
- **R** Toque aquí para desmarcar todos los

archivos.

- **25/32** Muestra el número de archivos seleccionados.
- $\blacktriangleright$  Toque para pasar al paso siguiente.
- **4 Editor de clips:** permite gestionar los archivos multimedia agregados. Si no se ha agregado ningún archivo multimedia, el botón aparecerá desactivado.
- **5 Previsualizar:** permite disfrutar de la vista previa del archivo de video creado.
- **6 Guardar:** permite guardar el video creado.

## **Película musical**

**1** Desplácese hacia la izquierda y la derecha para elegir uno de los distintos estilos disponibles.

 presione esta tecla para volver a la

pantalla **Editor de video**.

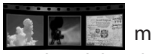

muestra el

nombre del estilo y su descripción.

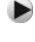

**Mundity** muestra la vista previa del estilo.

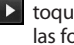

**D** toque para seleccionar las fotos de su película.

- **2** Una vez seleccionadas las fotos, toque  $\blacktriangleright$  y continúe con el paso siguiente.
- **3** Toque **para** seleccionar todas las fotos y, a continuación, toque  $\triangleright$ .
- **4** Seleccione la música y establézcala como música de fondo.
- **5** Ingrese un título a la película mediante el teclado y, a continuación, guárdela.
- **6** Toque **para reproducir** el archivo de video completo.
- **7** Toque **para guardar el**

archivo de video creado.

## **Corte automático**

Hay tres plantillas de estilo: **Retrato, Paisaje** y **Objeto en movimiento**.

- **1** Toque > y seleccione un video. Continúe con el paso siguiente.
- **2** Toque **para obtener** una vista previa del archivo de video.
- **3** Toque **Selec.** para guardar el archivo.

#### **Transferencia de archivos mediante dispositivos de almacenamiento masivo USB**

Para transferir archivos mediante dispositivos USB:

- **1** Conecte el GT540g al PC mediante el cable USB.
- **2** En la barra de estado, arrastre el icono USB.
- **3** Seleccione **Conectado por USB y Activar**.
- **4** Ahora puede ver

# **Multimedia**

los contenidos de almacenamiento masivo en su PC y transferir los archivos.

**NOTA:** deberá insertar previamente una tarjeta SD. No es posible utilizar el almacenamiento masivo USB sin tarieta SD.

## **Música**

El GT540g cuenta con un reproductor de música integrado para que pueda escuchar todas sus canciones favoritas.

Para acceder al reproductor de música, toque **Música**. Desde aquí puede acceder a varias carpetas:

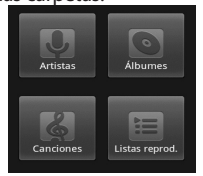

**Artistas:** permite desplazarse por la colección de música

por artista.

**Álbumes:** permite desplazarse por la colección de música por álbum.

**Canciones:** contiene todas las canciones del teléfono.

**Listas reprod.:** contiene las listas de reproducción que ha creado.

## **Reproducir una canción**

- **1** En la pantalla principal, toque la opción **Aplicaciones** y seleccione **Música**.
- **2** Toque **Canciones**.
- **3** Seleccione la canción que desea reproducir.
- **4** Toque **II** para detener la canción.
- **5** Toque **P** para pasar a la canción siguiente.
- **6** Toque **s** para volver al principio de la canción. Toque dos veces para regresar a la canción anterior.

Para cambiar el volumen mientras está escuchando música, toque hacia arriba o abajo la tecla de volumen que se encuentra en la lateral izquierda del teléfono. Mantenga pulsada cualquier canción de la lista. Aparecerán las opciones **Reproducir, Añadir a lista de reproducción, Utilizar como tono del teléfono, Eliminar** y **Buscar**.

**NOTA:** el copyright de los archivos de música pueden estar protegidos por tratados internacionales y leyes nacionales. Por lo tanto, puede que sea necesario obtener un permiso o licencia para reproducir o copiar música.

En algunos países, las leyes nacionales prohíben la realización de copias de material protegido con copyright. Antes de descargar o copiar el archivo, infórmese sobre la legislación relativa a este tipo de material en el país correspondiente.

#### **Utilizar la radio**

El teléfono GT540g dispone de radio FM integrada que le permitirá sintonizar sus emisoras favoritas y escucharlas en cualquier parte.

**NOTA:** para escuchar la radio, deberá conectar los auriculares.

### **Escuchar la radio**

- **1** En la pantalla principal, toque la opción **Aplicaciones** y seleccione **Radio FM**.
- **2** Seleccione el número de canal de la emisora que desea escuchar.

#### **Buscar emisoras**

Puede sintonizar emisoras en el teléfono buscándolas de forma manual o automática. Se guardarán en números de canal específicos, con lo que no tendrá que volver a sintonizarlas. Puede guardar hasta 48

# **Multimedia**

#### canales en el teléfono. **Sintonización automática**

- **1** En la pantalla principal, toque la opción **Aplicaciones** y seleccione **Radio FM**.
- **2** Toque la tecla **...**
- **3** Toque **Exploración auto** y, a continuación, **Aceptar**. Asigne las emisoras encontradas a números de canal mediante la selección de **Establecer**, **Saltar** o **Detener.**

**NOTA:** también puede sintonizar manualmente una emisora mediante la rueda que se muestra al lado de la frecuencia de radio.

## **Restablecer los canales**

- **1** En la pantalla principal, toque la opción **Aplicaciones** y seleccione **Radio FM**.
- **2** Toque la tecla
- **3** Elija **Reiniciar emisora** para restablecer el canal actual, o bien, **Restablecer todos**.

**¡SUGERENCIA!:** para mejorar la recepción de la señal, extienda el cable de los auriculares, que funciona como una antena de radio.

## **ADVERTENCIA**

Si conecta un auricular no fabricado específicamente para el teléfono, la recepción de radio puede ser de mala calidad.

## **Grabador de voz**

Utilice la grabadora de voz para grabar notas de voz u otros archivos de audio.

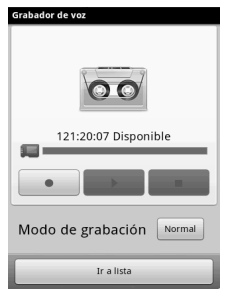

#### **Grabar sonido o voz**

- **1** En la pantalla principal, toque la opción **Aplicaciones** y seleccione **Grabador de voz**.
- **2** Toque **para empezar** la grabación.
- **3** Toque **para finalizar la** grabación.
- **4** Toque la tecla **y** seleccione **Fijar como** para configurar la grabación como tono del teléfono.

**NOTA:** toque **Ir a lista** para acceder a su álbum. Podrá escuchar la grabación almacenada.

#### **Enviar la grabación de voz**

- **1** Una vez finalizada la grabación, puede enviar el clip de audio tocando la tecla y después **Compartir**.
- **2** Elija entre **Bluetooth, E-mail, Gmail** y **Mensajes.**  Si selecciona **E-mail, Gmail** y **Mensajes**, la grabación de voz se agregará al

mensaje que escriba y se enviará de la forma habitual.

## **Aplicaciones de Google**

- **1** Establezca en primer lugar una cuenta de Google. Inserte el nombre de usuario y la contraseña.
- **2** Una vez iniciada la sesión, los contactos, el correo electrónico y el calendario de su cuenta de Google se sincronizarán automáticamente con el GT540g.

**¡SUGERENCIA!:** Si desea borrar los datos de su cuenta de Google, realice los siguientes pasos: **Aplicaciones** > **Configuración** > **Aplicaciones** > **Administrar aplicaciones** > **Google Apps** > **Borrar datos**.

#### **Maps**

Compruebe su ubicación actual, la información del tráfico y reciba indicaciones para llegar a su destino. El modelo GT540g debe estar conectado a Wi-Fi o 3G/GPRS. **NOTA:** Google Maps no cubre todas las ciudades ni países.

### **Market**

Desde este sitio de compras puede descargar juegos y aplicaciones útiles. Si instala aplicaciones y juegos desde Market, aparecerán en el menú del GT540g.

Puede enviar comentarios sobre una aplicación o marcarla si le parece incompatible con el GT540g.

- **1** Seleccione una categoría para buscar entre sus contenidos.
- **2** Seleccione la aplicación que desea instalar.

**NOTA:** al acceder la opción de Market de su GT540g usted encontrará algunas aplicaciones y juegos gratuitos. Elija **Juegos** > **Todos los juegos** y elija la opción **Gratuitas**. Lo mismo hay que hacer para descargar aplicaciones. elija **Aplicaciones** > **Todas las aplicaciones** y elija la opción

#### **Gratuitas** .

**NOTA:** cuando desee salir de la página web Market sin dejar de descargar sus aplicativos, toque la tecla  $\blacksquare$  y volverá a la pantalla principal.

#### **Correo electrónico de Google**

Gmail se configura la primera vez que configura el teléfono. En función de la configuración de sincronización, la aplicación Gmail de su teléfono se sincroniza de forma automática con la cuenta de Gmail de la Web. La vista predeterminada de Gmail es la lista de conversaciones de la bandeja de entrada.

Toque la tecla **x** y, a continuación, toque **Actualizar** para enviar o recibir nuevos mensajes de e-mail y sincronizar el correo electrónico con la cuenta de Gmail de la Web.

# **Utilidades**

## **Definir una alarma**

- **1** En la pantalla principal, toque la opción **Aplicaciones** y **Alarma.**
- **2** Si desea agregar una nueva alarma, toque **Nueva alarma**. Hay alarmas predefinidas que puede activar.
- **3** Toque para activar una alarma y establecer la hora a la que desea que suene. Después de definir la hora, el teléfono le indicará cuánto tiempo falta para que suene la alarma.
- **4** Elija un tono y active la vibración si lo desea. Establezca la frecuencia de repetición.
- **5** Puede asignar un nombre a la alarma eligiendo una etiqueta.
- **6** Cuando suene la alarma, puede posponerla para que suene después de 10 minutos o descartarla.
- **7** Toque **y** vuelva a la primera pantalla de alarma.
- **8** Mantenga pulsado el reloj de la pantalla para que se muestren los distintos tipos de relojes. Puede elegir uno de ellos.
- **9** Puede elegir las alarmas que desea borrar si toca la tecla y elige **Eliminar alarma**.

## **Usar la calculadora**

- **1** En la pantalla principal, toque la opción **Aplicaciones** y **Calculadora**.
- **2** Toque las teclas numéricas para insertar números.
- **3** Para cálculos sencillos, toque la función que necesite  $(+, -, x o +)$ , seguida de =.
- **4** Para realizar cálculos más complejos, toque la tecla , toque **Panel de funciones avanzadas** y elija entre seno, coseno, tangente, logaritmo, etc.

#### **Agregar eventos al calendario**

- **1** En la pantalla principal, toque la opción **Aplicaciones** y **Agenda**.
- **2** Para utilizar el calendario, deberá crear en primer lugar una cuenta de Google.
- **3** Seleccione la fecha en la que desea agregar un evento.
- **4** Toque la tecla **y**, a continuación, toque **Evento nuevo**.
- **5** Toque la etiqueta dentro de la opción **Asunto** e inserte el nombre del evento. Compruebe la fecha e indique la hora en la que desee que empiece el evento. Puede ingresar la hora y la fecha en que finaliza el evento en los cuadros de fecha y hora.
- **6** Toque la etiqueta dentro de la opción **Dónde** para ingresar la ubicación.
- **7** Si desea agregar una nota al evento, seleccione **Descripción** y escriba los detalles.
- **8** Si desea repetir la alarma, seleccione **Repetición** y establezca **Recordatorios** si es necesario.
- **9** Toque **Guardar** para guardar el evento en el calendario. Un cuadro de color en el calendario indicará los días para los que se ha guardado un evento. Se emitirá una alarma en la hora de inicio del evento para que no se pierda ningún acontecimiento.

# **Utilidades**

### **Cambiar la vista predeterminada del calendario**

- **1** En la pantalla principal, toque la opción **Aplicaciones** y **Agenda**. Toque la tecla **...**
- **2** Puede seleccionar la vista de calendario de un día, una semana o un mes.

### **Juegos**

Desde esta carpeta puede acceder a los juegos que haya descargado o disponibles en su tarjeta de memoria. Puede descargar más juegos en el sitio de compras.

**NOTA:** es posible que se carguen costos adicionales durante el uso de este servicio si descarga juegos o aplicaciones que no sean gratuitos.

**NOTA:** la instalación de juegos y aplicaciones Java sólo es posible a través de la Web.

## **Quickoffice**

Puede administrar y ver documentos. Los formatos disponibles son PDF, DOC, TXT, XLS y ZIP.

- **1** Seleccione **Tarjeta de memoria**. Podrá ver los archivos y la lista de carpetas.
- **2** Si selecciona **Documentos recientes**, se mostrarán los archivos que haya visualizado recientemente.
- **3** Si mantiene pulsado un archivo, aparecerán las opciones **Cambiar nombre**, **Eliminar**, **Propiedades**, **Cortar** y **Copiar**.
- **4** Abra un archivo y toque la tecla **a** para abrir las opciones **Abrir, Buscar**, **Vista de página**, **Actualizaciones**, **Propiedades**, **Más** y otros. Puede que existan algunas opciones adicionales en función del tipo de archivo.
## **La Web**

## **Navegador**

Gracias al navegador, podrá acceder rápidamente desde el teléfono móvil a una amplia variedad de juegos, música, noticias, deportes, entretenimiento y mucho más, de forma completa y dinámica. Independientemente de donde esté y de que haga.

## **Acceder a la Web**

- **1** En la pantalla principal, toque la opción **Aplicaciones** y seleccione **Navegador**.
- **2** Se dirigirá al sitio Web.

NOTA: se aplicarán cargos adicionales cuando se conecte a estos servicios y descargue contenidos. Compruebe los gastos de transmisión de datos con su proveedor de red.

### **Usar la barra de herramientas Web**

Toque para abrir la barra de herramientas.

- **1** Toque **Q** para actualizar la página Web.
- **2** Toque **para avanzar** una página.
- **3** Toque  $\subseteq$  para volver a la página anterior.
- **4** Toque **para agregar un** favorito.
- **5** Toque **para abrir otro** sitio Web en una nueva ventana.
- **6** Toque  $\langle \circ \rangle$  para modificar los ajustes del navegador.

## **Usar las opciones**

Toque la tecla **D** para ver las opciones.

- **Ir:** permite ingresar una página Web e ir a dicha página.
	-
- **Salir:** cierra el navegador.
- **Favoritos:** agrega y muestra los favoritos, los sitios más visitados y el historial.
- 
- **Nueva ventana:** abre una nueva ventana del navegador.

## **La Web**

- **Buscar en la página:** permite resaltar en la página todas las letras insertadas.
- **Más**
	- **Seleccionar texto:** elija esta opción y seleccione el texto deseado para copiarlo al portapapeles. Puede pegarlo en cualquier cuadro de ingreso de texto.
	- **Información de la página:**  muestra información de la página.
	- **Compartir página:** permite enviar la página por e-mail o mensajería.
	- **Descargas:** muestra el historial de descargas.
	- **Ajustes:** permite establecer los ajustes del navegador.

## **Agregar favoritos y acceder a ellos**

Para disponer de un acceso sencillo y rápido a sus sitios Web preferidos, puede agregar favoritos y guardar páginas Web.

- **1** En la pantalla principal, toque la opción **Aplicaciones** y seleccione **Navegador**.
- **2** Toque la tecla **y** después **Favoritos**  $\{x\}$ . Aparecerá una lista de marcadores en la pantalla.
- **3** Seleccione **Añadir marcador** y, a continuación, inserte un nombre para el favorito seguido de su URL.
- **4** Toque **Guardar**. El favorito aparecerá en la lista de favoritos.
- **5** Para acceder al favorito, tóquelo y, a continuación, se conectará a la página marcada como favorita.

**Modificar los ajustes del navegador Web** Toque la tecla v después **Más > Ajustes**. Puede cambiar el diseño del navegador (por ejemplo, el tamaño de texto y la codificación de texto), cambiar la página de inicio, administrar la caché, las cookies, la configuración de seguridad, etc.

## **Ajustes**

En la página de inicio, toque la opción **Aplicaciones** y, a continuación, **Configuración**.

## **Conexiones inalámbricas**

Aquí, puede administrar las conexiones Wi-Fi y Bluetooth. También puede configurar el modo avión y las redes móviles.

**Wi-Fi:** toque para activar la función Wi-Fi para conectarse a las redes Wi-Fi disponibles.

#### **Configuración de Wi-Fi:**

permite establecer la notificación de red o agregar una red Wi-Fi.

**Bluetooth:** toque para activar la conexión de Bluetooth para conectar con otros dispositivos Bluetooth.

**Ajustes de Bluetooth:** permite establecer el nombre del dispositivo y su capacidad de detección, así como buscar otros dispositivos.

**Red de telefonía móvil:** permite activar la red móvil. **Configuración de red móvil:**

permite establecer las opciones de roaming, red y APN.

**Modo avión:** si activa el modo avión, se desactivarán todas las conexiones inalámbricas.

## **Ajustes de llamadas**

Para más informaciones por favor acceda a la descripción en "Ajustes de llamadas" al inicio del manual.

## **Sonido y pantalla**

**Modo silencio:** si lo activa, se silenciarán todos los sonidos, excepto los archivos multimedia y las alarmas.

**Volumen del timbre:** permite establecer el volumen de las llamadas entrantes y otras notificaciones.

**Volumen multimedia:** permite establecer el volumen de la música y los videos.

**Tono del teléfono:** permite establecer el tono predeterminado.

**Teléfono en vibración:**

74

permite seleccionar la vibración para las llamadas entrantes.

**Tono de notificación:** permite establecer el tono de notificación predeterminado.

**Tonos táctiles sonoros:** permite activar el sonido al utilizar el teclado.

**Selección sonora:** permite activar el sonido al realizar una selección en pantalla.

**Retroalimentación de vibración:** permite establecer una retroalimentación de vibración.

**Notificaciones tarjeta SD:** permite activar/desactivar los sonidos de notificación de la tarjeta SD.

## **Ajustes de pantalla**

**Orientación:** permite ajustar la orientación automáticamente al girar el teléfono.

**Animación:** permite mostrar una animación al abrir y

cerrar las ventanas.

**Brillo:** permite ajustar el brillo de la pantalla.

**Tiempo espera pantalla:** permite establecer el tiempo que pasará hasta que la pantalla pase al modo de espera.

## **Ajustes de pantalla táctil**

**Calibración de pantalla táctil:** permite calibrar la pantalla para que su uso sea más fácil.

## **Sincronización de datos**

Seleccione las aplicaciones que se sincronizan.

## **Seguridad y ubicación**

**Usar redes inalámbricas:** si activa esta opción, el teléfono determinará su ubicación aproximada mediante la conexión de Wi-Fi y las redes móviles.

**Habilitar satélites GPS:** si activa esta opción, el teléfono determinará su ubicación con precisión a nivel de calle.

## **Ajustes**

**Compartir con Google:** si activa esta opción, el teléfono comprobará su ubicación actual cuando utilice la navegación de Google.

**Patrón de desbloqueo de pantalla:** permite establecer un patrón de desbloqueo para proteger el teléfono. Abre una serie de pantallas que le guía en la creación de un patrón de desbloqueo de pantalla.

**Bloqueo de tarjeta SIM:**

permite establecer el bloqueo de la tarjeta SIM o cambiar el PIN de la tarjeta SIM.

**Contraseñas visibles:** muestra la contraseña mientras la escribe.

### **Bloquear la pantalla mediante el patrón de bloqueo**

**1** En la pantalla principal, toque la opción **Aplicaciones** y seleccione **Configuración**.

- **2** Toque **Seguridad y ubicación**, y seleccione **Patrón de desbloqueo**.
- **3** La primera vez que lo configura, aparece un breve tutorial sobre la creación de un patrón de desbloqueo.
- **4** Se le solicitará que dibuje y vuelva a dibujar su propio patrón.

La siguiente vez que encienda el teléfono o active la pantalla tras entrar en espera, se le solicitará que realice el patrón de desbloqueo para desbloquear la pantalla.

## **Aplicaciones**

Permite administrar aplicaciones y establecer accesos directos de inicio rápido.

**Orígenes desconocidos:** ajuste predeterminado para instalar aplicaciones que no proceden del sitio de compras.

**Administrar aplicaciones:**

podrá administrar y eliminar aplicaciones instaladas.

**Desarrollo:** permite establecer opciones de desarrollo de aplicaciones como **Depuración USB**, **Pantalla activa** y **Ubicaciones simuladas**.

### **Almacenamiento**

**Modo de conexión USB**: active la opción **De almacenamiento masivo** para usar sólo este tipo de conexión USB mientras esté activada.

**Tarjeta SD:** permite comprobar el espacio total y el espacio disponible. Toque **Desactivar tarjeta SD** para extraer la tarjeta con seguridad. Puede **Formatear tarjeta SD** si es necesario. **Almacenamiento interno del teléfono:** permite comprobar el **Espacio disponible**. Seleccione **Rest. datos de fábrica** si desea eliminar todos los datos del teléfono.

### **Fecha y hora**

Permite establecer la fecha, la hora, los formatos y la zona horaria.

### **Idioma y país**

Permite establecer las opciones de idioma, región, ingreso de texto y autocorrección.

### **Buscar**

Permite modificar los ajustes de navegación que afectarán a la navegación de Google, el cuadro de navegación rápida y los datos del teléfono que desea incluir en las búsquedas.

## **Accesibilidad**

Utilice los ajustes de accesibilidad para configurar cualquier accesorio de accesibilidad que haya instalado en el teléfono.

# **Ajustes**

## **Síntesis de voz**

Utilice la configuración de texto a voz para configurar el sintetizador de voz de Android, utilizable en aquellas aplicaciones que puedan sacarle partido.

## **Acerca del teléfono**

Podrá ver la información legal y comprobar el estado del teléfono y su versión de software.

### **De registro DivX VOD**

Genera un código de registro de video a la carta de DivX. Visite http://vod.divx.com/ para registrarse y obtener asistencia técnica.

## **Wi-Fi**

El gestor inalámbrico le permite administrar las conexiones Wi-Fi de Internet del teléfono (LAN inalámbrica). Permite que el teléfono se conecte a redes inalámbricas locales o que acceda a Internet de forma inalámbrica. Wi- Fi es una tecnología inalámbrica más rápida y con un mayor alcance que Bluetooth. Permite una navegación por Internet y un uso de e-mail muy rápidos.

**NOTA:** el GT540g es compatible con las funciones de seguridad WEP y WPA/WPA2-PSK. Si el proveedor del servicio Wi-Fi o el administrador de la red configuran el cifrado por motivos de seguridad de red, indique la clave en la ventana emergente. Si el cifrado no se ha configurado, esta ventana emergente no aparecerá. Pida la clave al proveedor de servicios Wi-Fi o al administrador de la red.

#### **Configurar una Wi-Fi**

- **1** Toque **Conexiones inalámbricas** en la opción **Configuración** y, a continuación, active **Wi-Fi**.
- **2** Seleccione **Configuración de Wi-Fi** para comprobar las redes disponibles y elegir una para conectarse.
- **3** Si el tipo de seguridad del AP(punto de acceso) es WEP o WPA/WPA2-PSK, inserte la clave de seguridad.

### **Conectarse a un perfil de red Wi-Fi**

Conectarse a un AP de uso habitual o un AP oculto:

- 1) Si el AP no se muestra en la lista de búsqueda, puede conectarse a él guardándolo como perfil.
- 2) Si se guarda un AP de uso frecuente como perfil, la clave de seguridad se inserta más fácilmente al conectarse

## **Wi-Fi**

a un AP con este tipo de seguridad.

3) Si el AP no es compatible con DHCP, conecte al AP mediante una dirección IP estática.

Descripción de cada campo del perfil Wi-Fi:

- 1) **SSID de red**: nombre de la red.
- 2) **Seguridad**: Elija entre **Ninguna**, **WEP**, **WAP Personal**, **WAP2 Personal**, **WPA-EAP** y **IEEE 802.1x**.
- 3) **Clave de seguridad**: guarda la clave de seguridad.
- 4) En las opciones avanzadas (**Configuración**> **Conexiones inalámbricas**> **Configuración de Wi-Fi**> **Menú**> **Avanzado**) podrá habilitar la opción **Utilizar IP estática**. Al habilitar esta opción,

podrá insertar la dirección IP y los valores de la puerta de enlace, máscara de red y servidores DNS.

Guardar el perfil Wi-Fi:

- 1) Seleccione **Añadir red Wi-Fi** en la parte inferior de las redes Wi-Fi y, a continuación, inserte el SSID y elija el tipo de seguridad.
- 2) Después de conectarse a un AP con este tipo de seguridad, el perfil se guardará automáticamente.

### **Obtener la dirección MAC**

Para configurar una conexión en algunas redes inalámbricas con filtro MAC, puede requerirse el ingreso de la dirección MAC del GT540g en el router. Puede encontrar la dirección MAC en la siguiente pantalla: **Configuración > Conexiones inalámbricas > Configuración de Wi-Fi > Menú > Avanzado > Dirección MAC.**

## **Actualización de software**

### **Actualización de software del teléfono**

#### **Actualización de software de teléfonos móviles LG desde Internet**

Si desea obtener más información sobre la instalación y el uso de este programa, visite *http:// update.lgmobile.com*. Esta función le permite actualizar el software de su teléfono a la versión más reciente, con rapidez y comodidad a través de Internet, y sin necesidad de acudir a nuestro centro de servicios. Como el programa de actualización de software para teléfonos celulares precisa toda la atención del usuario durante el proceso de actualización, asegúrese de leer todas las instrucciones y notas que aparecen en cada paso antes de proceder. Tenga presente que el teléfono celular puede sufrir graves daños si se quita un cable de comunicación

de datos USB o la batería durante la actualización. Dado que el fabricante no se responsabiliza por pérdidas de datos producidas durante el proceso de actualización, se recomienda resguardar la información de importancia antes de proceder.

**Divx Mobile**  ACERCA DE Video DIVX: DivX<sup>®</sup> es un formato de video digital creado por DivX, Inc. Este teléfono móvil es un dispositivo con certificado DivX oficial capaz de reproducir video en formato DivX. Visite *www. divx.com* para obtener más información y herramientas de software para convertir sus archivos a video DivX. ACERCA DE VIDEO A LA CARTA DE DIVX: Este dispositivo con certificado DivX® debe estar registrado para reproducir contenido de video a la carta (VOD) de DivX. Para generar el código de registro, busque la sección de video a la carta de DivX en el menú de configuración del dispositivo. Visite **vod. divx.com** con este código para completar el proceso de registro y obtener más información sobre el video a la carta de DivX. **Con certificado de DivX para reproducir video DivX® de hasta 320 x 240.**

## **Accesorios**

Dispone de gran cantidad de accesorios (se venden por separado) para su teléfono móvil. Seleccione estas opciones en función de sus necesidades personales de comunicación. Consulte la disponibilidad con su proveedor local. (**Los elementos que se describen a continuación pueden ser opcionales.**)

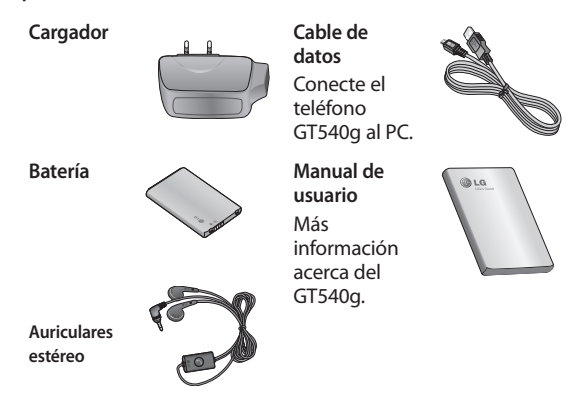

#### **NOTA:**

- Utilice siempre accesorios LG originales. De lo contrario, la garantía puede quedar invalidada.
- Los accesorios pueden variar en las distintas regiones.

## **Directrices para un uso seguro y eficaz**

Lea estas sencillas instrucciones. Ignorar estas instrucciones puede ser peligroso o ilegal.

### **Exposición a energía de radiofrecuencia**

Información sobre exposición a ondas de radio y SAR (Specific Absorption Rate, Tasa específica de absorción).

El diseño del teléfono móvil GT540g cumple la normativa de seguridad vigente en materia de exposición a las ondas de radio. Esta normativa se basa en directrices científicas que incluyen márgenes de seguridad diseñados para garantizar la seguridad de todo tipo de personas, independientemente de su edad y estado de salud.

• Aunque puede haber diferencias entre los niveles de SAR de los diferentes modelos de teléfonos LG, todos han sido diseñados para ajustarse a las

directrices relevantes de exposición a ondas de radio.

- El límite de SAR recomendado por la ICNIRP (International Commission on Non-Ionizing Radiation Protection, Comisión internacional de protección contra radiaciones no ionizantes) es de 2 W/kg medido sobre 10 gramos de tejido.
- El valor más alto de SAR registrado para el uso auditivo de este modelo de teléfono en las pruebas de DASY4 realizadas es de 1,23 W/kg (10 g), mientras que el valor más alto correspondiente a su transporte junto al cuerpo es de 1,39 W/kg (10 g).
- Información de datos para los residentes en países o regiones que han adoptado el límite SAR recomendado por el IEEE (Institute of Electrical and Electronics Engineers, Instituto de ingenieros eléctricos y

## **Directrices para un uso seguro y eficaz**

electrónicos), que es 1,6 W/ kg sobre un 1 gramo de tejido.

## **Cuidado y mantenimiento del producto**

## **ADVERTENCIA**

Utilice sólo baterías, cargadores y accesorios aprobados para su uso con este modelo de teléfono concreto. De lo contrario, puede quedar invalidada cualquier aprobación o garantía para el teléfono, además de resultar peligroso.

- No desmonte esta unidad. Si es necesario repararla, llévela a un técnico de servicio cualificado.
- Manténgala alejada de aparatos eléctricos como televisores, radios y computadoras personales.
- La unidad debe estar alejada de fuentes de calor como radiadores u hornos.
- No la deje caer.
- No exponga esta unidad a vibraciones mecánicas o golpes.
- Apague el teléfono en cualquier zona en la que así lo exijan normativas especiales. Por ejemplo, no lo utilice en hospitales, ya que podrían verse afectados equipos médicos sensibles.
- No sostenga el teléfono con las manos mojadas mientras se está cargando. Podría sufrir una descarga eléctrica y dañar gravemente el teléfono.
- No cargue el teléfono cerca de material inflamable, ya que podría calentarse y provocar un incendio.
- Utilice un paño seco para limpiar el exterior de la unidad (no utilice disolventes como benceno, disolventes o alcohol).
- No cargue el teléfono sobre superficies acolchadas.
- Cargue el teléfono en una

zona con la ventilación adecuada.

- No exponga esta unidad a humo o polvo excesivo.
- No coloque el teléfono cerca de tarjetas de crédito o billetes de transporte, podría afectar a la información de las bandas magnéticas.
- No golpee la pantalla con un objeto punzante, ya que puede estropear el teléfono.
- No exponga el teléfono a líquidos ni humedad.
- Utilice con cuidado los accesorios (por ejemplo, los auriculares). No toque la antena si no es necesario.

### **Funcionamiento eficaz del teléfono**

#### **Dispositivos electrónicos**

- Todos los teléfonos móviles pueden experimentar interferencias que pueden afectar al rendimiento.
- No utilice su teléfono móvil

cerca de aparatos médicos sin solicitar permiso. Evite colocar el teléfono sobre marcapasos (es decir, no se lo coloque en el bolsillo de la camisa).

• Algunos audífonos pueden verse afectados por teléfonos móviles.

También pueden generar pequeñas interferencias en televisores, radios, computadoras, etc.

## **Seguridad vial**

Compruebe las leyes y normativas locales sobre el uso de teléfonos móviles durante la conducción.

- No utilice el teléfono móvil mientras conduzca.
- Dedique toda su atención a la conducción.
- Utilice un kit de manos libres, si lo tiene.
- Salga de la carretera y aparque antes de hacer llamadas o responderlas si las condiciones de la conducción así lo

## **Directrices para un uso seguro y eficaz**

requieren.

- La energía de radiofrecuencia puede afectar a algunos sistemas electrónicos de su vehículo, como la radio del auto o el equipo de seguridad.
- Si su vehículo dispone de un airbag, no lo obstruya con equipos inalámbricos portátiles o fijos. Podrían provocar un fallo del airbag y ocasionarle graves heridas debido a un funcionamiento indebido.
- Si escucha música mientras está en la calle, asegúrese de que el volumen está a un nivel razonable que le permita estar al tanto de lo que sucede en su entorno. Esto es importante sobre todo cerca de las vías de tráfico.

#### **Lesiones auditivas**

88 Es posible que el oído sufra daños cuando se ve expuesto a sonidos de alto volumen durante largos períodos. Por tanto, le recomendamos que no encienda ni apague el teléfono cerca del oído. Le recomendamos igualmente que el volumen de la música y de las llamadas se establezca en un nivel razonable.

## **Piezas de cristal**

Algunas piezas de su teléfono móvil están fabricadas con cristal. Este cristal puede romperse si el teléfono cae sobre una superficie dura o recibe un impacto fuerte. Si el cristal se rompe, no lo toque ni intente retirarlo. No utilice el teléfono móvil hasta que un proveedor autorizado sustituya el cristal.

### **Derribos**

No utilice el teléfono mientras se realizan derribos. Respete las restricciones y siga las normativas.

### **Entornos potencialmente explosivos**

- No utilice el teléfono en gasolineras.
- No lo utilice cerca de productos químicos o combustibles.
- No transporte ni almacene explosivos, líquidos o gases inflamables en el compartimento de su vehículo donde tenga el teléfono móvil y los accesorios.

## **En aviones**

Los dispositivos inalámbricos pueden provocar interferencias en aviones.

- Apague el teléfono móvil o active el modo de vuelo antes de embarcar en un avión.
- No lo utilice en tierra sin el permiso de la tripulación.

### **Niños**

Deje el teléfono en un lugar seguro fuera del alcance de niños pequeños. Incluye

piezas pequeñas que, en caso de ingestión, pueden causar asfixia.

## **Llamadas de emergencia**

Puede que las llamadas de emergencia no estén disponibles en todas las redes móviles. Por lo tanto, nunca debe depender únicamente del teléfono para realizar llamadas de emergencia. Consulte a su proveedor de servicios local.

## **Información y mantenimiento de la batería**

- No es necesario descargar por completo la batería antes de volver a cargarla. A diferencia de otros sistemas de baterías, no existe ningún efecto de memoria que pueda afectar al rendimiento de la batería.
- Utilice sólo las baterías y cargadores de LG. Los cargadores de LG se han diseñado para maximizar la duración de la batería.

## **Directrices para un uso seguro y eficaz**

• No desmonte ni cortocircuite la batería.

Mantenga limpios los contactos metálicos de la batería.

- Sustituya la batería cuando deje de funcionar correctamente. La batería puede recargarse centenares de veces antes de que deba sustituirse.
- Recargue la batería si no se ha utilizado durante mucho tiempo para maximizar su funcionalidad.
- No exponga el cargador de la batería a la luz directa del sol y no lo utilice en entornos muy húmedos, como en el cuarto de baño.
- No deje la batería en lugares fríos o calientes, ya que podría deteriorar su rendimiento.
- Existe riesgo de explosión si la batería se sustituye por otra de un tipo incorrecto.
- Deshágase de las baterías según las instrucciones del fabricante. Por favor,

recíclelas siempre que sea posible. No la tire a la basura doméstica.

- Si necesita sustituir la batería, llévela al proveedor o punto de servicio autorizado más cercano de LG Electronics para obtener asistencia.
- Una vez que el teléfono haya terminado de cargarse, desenchufe siempre el cargador de la toma de corriente para evitar así un consumo de energía innecesario del cargador.
- La duración real de la batería dependerá de la configuración de red, los ajustes del producto, los patrones de uso, el tipo de batería y las condiciones ambientales. Antes de llamar al servicio de atención al cliente o llevar el teléfono al servicio técnico, compruebe si los problemas de su teléfono se describen en esta sección.

90

## **Aviso importante**

## **1. Memoria del teléfono**

Cuando el espacio disponible en la memoria del teléfono es inferior al 10%, el teléfono no puede recibir mensajes nuevos. Es necesario comprobar la memoria del teléfono y eliminar algunos datos, como aplicaciones o mensajes, para disponer de más espacio en la memoria. **Para gestionar la aplicación**

- 1. En la pantalla principal, toque la opción **Aplicaciones** y seleccione **Configuración** > **Aplicaciones** > **Administrar aplicaciones**.
- 2. Cuando se muestren todas las aplicaciones, desplácese y seleccione la aplicación que desea desinstalar.
- 3. Toque **Desinstalar** y, después, **Aceptar** para desinstalar la aplicación seleccionada.

## **2. Optimización de la duración de la batería**

Puede aumentar la duración de la batería entre cargas mediante la finalización de aquellas funciones que no necesita ejecutar de forma constante en segundo plano. También puede supervisar cómo las aplicaciones y recursos del sistema consumen la energía de la batería.

#### **Para aumentar la duración de su batería**

- Desactive las comunicaciones de radio que no utilice. Si no está utilizando las funciones de Wi-Fi, Bluetooth o GPS, utilice la aplicación **Configuración** para desactivarlas.
- Reduzca el brillo de la pantalla y establezca un tiempo de espera de pantalla más breve.
- Si no los necesita,

## **Aviso importante**

- desconecte la sincronización automática de Google Mail, el calendario, los contactos y otras aplicaciones.
- Algunas aplicaciones que los usuarios descargan pueden reducir la duración de la batería. Deberá desinstalar esas aplicaciones del teléfono, así como todos sus datos y ajustes.

#### **Para comprobar el nivel de carga de la batería**

- 1. En la pantalla principal, toque la opción **Aplicaciones** y seleccione **Configuración** > **Acerca del teléfono** > **Estado**.
- 2. El estado de la batería (cargando o descargando) y el nivel (en forma de porcentaje de carga completa) se muestran en la parte superior de la pantalla.

#### **Para supervisar y controlar qué está haciendo uso de la batería**

- 1. En la pantalla principal, toque la opción **Aplicaciones** y seleccione **Configuración** > **Acerca del teléfono** > **Uso de la batería**.
- 2. La parte superior de la pantalla muestra el tiempo de utilización de la batería. Indica el tiempo que ha transcurrido desde que se conectó por última vez a una fuente de alimentación y, si está conectado a una fuente de alimentación, cuánto tiempo ha estado funcionando con alimentación de la batería. En la parte central de la pantalla, se indican las aplicaciones o servicios que utilizan la batería, en orden de mayor a menor cantidad.

### **3. Instalación de un sistema operativo de fuente abierta**

Si instala un SO de fuente abierta en el teléfono y no el proporcionado por el fabricante, puede que éste no funcione correctamente.

**ADVERTENCIA:**si instala y utiliza un SO diferente al proporcionado por el fabricante, el teléfono dejará de estar cubierto por la garantía.

**¡SUGERENCIA!:** para proteger el teléfono y sus datos personales, descargue aplicaciones exclusivamente de fuentes de confianza, como Market. Si alguna aplicación no está instalada de forma correcta, puede que el teléfono no funcione correctamente o se produzca un error grave. Deberá desinstalar esas aplicaciones del teléfono, así como todos sus datos y ajustes.

## **4. Uso del patrón de desbloqueo**

Permite establecer un patrón de desbloqueo para proteger el teléfono. Abre una serie de pantallas que le guía en la creación de un patrón de desbloqueo de pantalla.

**ADVERTENCIA:**se deben seguir ciertas precauciones al utilizar el patrón de bloqueo. Es muy importante que recuerde el patrón de desbloqueo que ha establecido. No podrá acceder al teléfono si utiliza un patrón incorrecto 5 veces. Después de 5 intentos del patrón de desbloqueo no satisfactorios, puede tocar la opción de patrón olvidado y utilizar la información de su cuenta de Google para desbloquear el teléfono.

Si no dispone de una cuenta de Google, no ha creado la cuenta de Google en el teléfono o la ha olvidado, puede utilizar un **reinicio completo**. Este procedimiento se explica en la próxima página.

## **Aviso importante**

- **5. Uso del modo seguro y el reinicio completo**
- **Uso del modo seguro**
- **\* Para recuperarse de un estado de funcionamiento incorrecto del teléfono**
- 1. Apague el teléfono y reinícielo. Mientras el teléfono se está encendiendo, mantenga pulsada la tecla cuando aparece el logotipo de Android. El teléfono arrancará hasta la pantalla principal y mostrará "modo seguro" en la esquina inferior izquierda.
- 2. En la pantalla principal, toque la opción **Aplicaciones** y seleccione **Configuración**  > **Aplicaciones** > **Administrar aplicaciones**, elija la aplicación y, después, seleccione el icono de desinstalación.
- 94 3. Después de desinstalar la aplicación, reinicie el

teléfono.

#### **\* Uso del reinicio completo (restablecimiento de ajustes originales)**

Si no se consigue recuperar el estado original, utilice el **reinicio completo** para inicializar el teléfono.

Cuando se enciende el teléfono y aparece la pantalla de bloqueo, mantenga pulsadas a la vez las teclas para subir el volumen, de inicio y de búsqueda (durante cinco segundos). Cuando se muestre la ventana emergente, elija **Aceptar** para restablecer el teléfono. Tenga presente que tras realizar un **reinicio completo**, todos los datos y aplicaciones del teléfono quedarán borrados y no será posible recuperarlos.

**ADVERTENCIA:** Si realiza un reinicio completo, se eliminarán todas las aplicaciones y los datos del usuario. Recuerde realizar una copia de seguridad de los datos importantes antes de realizar un reinicio completo.

### **6. Conexión a redes Wi-Fi**

Para utilizar la conexión Wi-Fi del teléfono, es necesario acceder a través de un punto de acceso inalámbrico o "AP", por sus siglas en inglés. Algunos puntos de acceso están abiertos y basta con conectarse a ellos. Otros están ocultos o incorporan otras funciones de seguridad, por lo que es necesario configurar el teléfono para poder conectarse a estos puntos. Desconecte la conexión Wi-Fi cuando no la esté utilizando para aumentar la duración de la batería.

#### **Para activar la conexión Wi-Fi y conectarse a una red Wi-Fi**

1. En la pantalla principal, toque la opción **Aplicaciones** y seleccione **Configuración** > **Conexiones inalámbricas** > **Configuración de Wi-Fi**.

- 2. Toque **Wi-Fi** para activar esta función y comenzar a buscar redes Wi-Fi disponibles.
- Se muestra la lista de redes Wi-Fi disponibles. Las redes seguras se muestran con un icono de candado.
- 3. Toque una red para conectarse a la misma.
- Si la red es abierta, se le solicitará que confirme que desea conectarse a dicha red tocando la opción de establecer conexión.
- Si la red está protegida, se le solicitará que inserte la contraseña u otras credenciales. (Solicite al administrador de la red los detalles).
- 4. La barra de estado muestra iconos que indican el estado de Wi-Fi.

## **Aviso importante**

### **7. Uso de la tarjeta microSD**

Las imágenes, junto con los archivos de música y video, sólo pueden almacenarse en una memoria externa.

Antes de utilizar la cámara integrada, inserte una tarjeta de memoria microSD en el teléfono. Si no inserta una tarjeta de memoria, no podrá sacar fotos o hacer videos.

**NOTA:** las aplicaciones sólo pueden guardarse en la memoria interna del teléfono.

**ADVERTENCIA:**No inserte ni retire la tarjeta de memoria cuando el teléfono esté encendido. De lo contrario, podría dañarse la tarjeta de memoria así como el teléfono, además de corromperse los datos almacenados en la tarjeta de memoria. Para retirar la tarjeta de memoria de forma segura, en la pantalla principal, toque la opción **Aplicaciones** y seleccione **Configuración**> **Almacenamiento** > **Desactivar tarjeta SD**.

## **8. Apertura y cambio de aplicaciones**

La realización de varias tareas es sencilla con Android, ya que las aplicaciones abiertas siguen ejecutándose cuando abre otra aplicación. No hay necesidad de salir de una aplicación para abrir otra. Utilice varias aplicaciones abiertas y cambie entre ellas. Android gestiona cada aplicación, deteniéndola e iniciándola según sea necesario, para garantizar que las aplicaciones inactivas no consumen recursos innecesariamente. **Para detener la aplicación en uso**

- 1. En la pantalla principal, toque la opción **Aplicaciones** y seleccione **Configuración**  > **Aplicaciones** > **Administrar aplicaciones**.
- 2. Deslícese hasta la aplicación deseada y

toque **Forzar detención** para detener su uso.

#### **9. Conexión del teléfono a una computadora mediante USB**

**NOTA:** Necesitará LG PC Suite (http://www.lgmobile.com) para utilizar el GT540g con el PC a través del cable USB.

#### **El modelo GT540g no es compatible con:**

- Conexión a computadora a través de Bluetooth.
- LG Air Sync (Web Sync, R-Click)
- OSP (teléfono en pantalla)
- Tareas del calendario
- Notas

 La guía del usuario para PC Suite IV aparecerá en el menú de ayuda tras la instalación de PC Suite IV.

1. Utilice el cable USB que se suministra con el teléfono para conectar el teléfono a un puerto USB de la

computadora. Recibirá una notificación para avisarle de que el cable USB está conectado.

- 2. Abra el anunciador y toque **Conectado por USB**.
- 3. Toque **Activar** para confirmar que desea transferir archivos entre la tarieta microSD del teléfono y la computadora.

Cuando el teléfono esté conectado como almacenamiento USB, recibirá una notificación. La tarieta microSD del teléfono aparece como una unidad de disco en la computadora. Ahora puede copiar archivos hacia y desde la tarjeta microSD.

NOTA: desbloquee la pantalla cuando utilice la conexión de datos.

## **Aviso importante**

La pantalla se oscurecerá si no se toca durante un período de tiempo mientras esté utilizando la conexión de datos. Para encender la pantalla LCD, basta con tocarla.

**Sugerencia:** Para volver a utilizar una tarieta microSD en el teléfono, es necesario abrir el anunciador y tocar "Desactivar almacenamiento USB".

Durante ese tiempo, no podrá acceder a la tarjeta microSD desde el teléfono, por lo que no puede utilizar las aplicaciones que necesiten la tarieta microSD, como Cámara, Galería y Música.

Para desconectar el teléfono de la computadora, siga atentamente las indicaciones de su computadora para retirar hardware de forma segura y desconectar la tarjeta microSD como dispositivo USB

correctamente. Así, evitará que se pierda información de la tarjeta.

- 1. Desconecte en su computadora la unidad correspondiente a la tarieta microSD.
- 2. Abra el anunciador y toque **Desactivar almacenamiento USB**.
- 3. Toque **Desactivar** en el cuadro de diálogo que se abre.

## **Resolución de problemas**

En este capítulo se describen algunos problemas que se pueden producir durante el uso del teléfono. Algunos problemas requieren que llame a su proveedor de servicios, pero en la mayoría de los casos, puede corregirlos usted mismo.

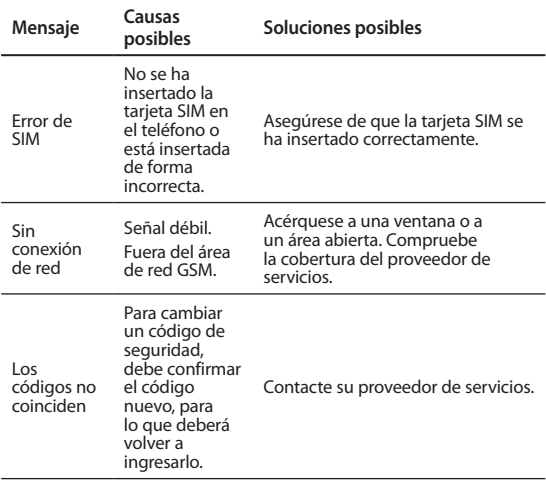

## **Resolución de problemas**

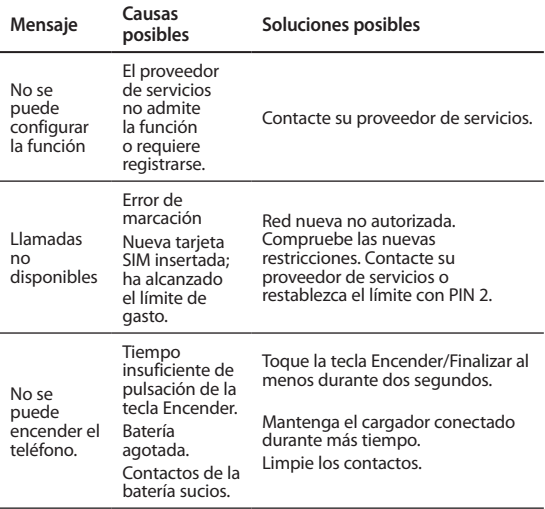

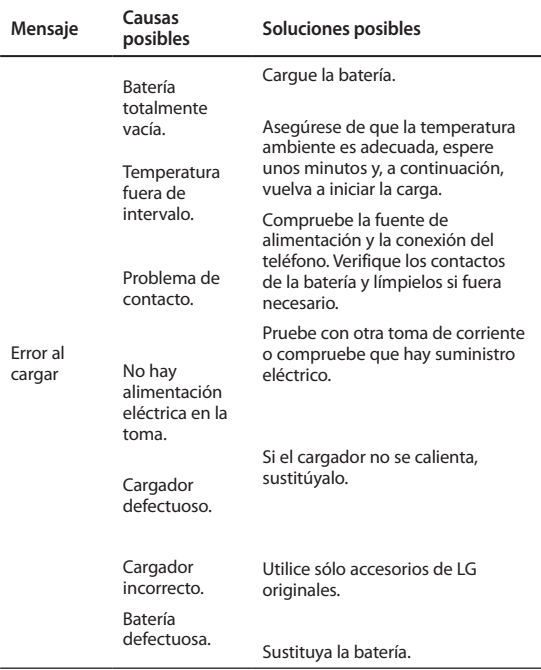

## **Resolución de problemas**

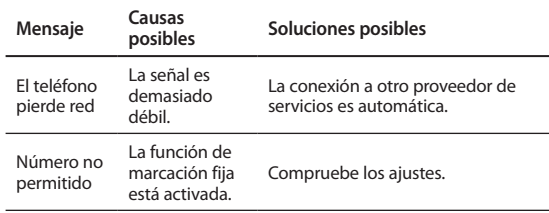

## **CERTIFICADO DE GARANTÍA LIMITADA**

#### **(Por favor lea con atención antes de hacer uso de esta Garantía)**

LG ELECTRONICS PANAMÁ, S.A. (LGEPS) garantiza este producto (incluyendo su batería y accesorios originales) en contra de defectos de fabricación y mano de obra como sigue:

1. MANO DE OBRA: Por un período de un (1) año contado desde la fecha de compra por el consumidor que adquiera el producto nuevo, si este producto es encontrado defectuoso, LGEPS correrá con los gastos de reparación en los Centros de Servicio Autorizado que para estos efectos designe en cada país. Una vez expirado el período de garantía, LGEPS no será responsable por gastos en mano de obra.

2. PARTES: Por un período de un (1) año contado desde la fecha de compra por el consumidor que adquiera el producto nuevo, si este producto es encontrado defectuoso, LGEPS correrá con el costo de las piezas nuevas en los Centros de Servicio Autorizado que para estos efectos designe en cada país. Una vez expirado el período de garantía, LGEPS no será responsable por gastos en partes.

3. BATERÍAS Y ACCESORIOS: Por un período de seis (6) meses contados desde la fecha de compra por el consumidor que adquiera el producto nuevo, si este producto es encontrado defectuoso, LGEPS correrá con el costo de las piezas nuevas en los Centros de Servicio Autorizado que para estos efectos designe en cada país. Una vez expirado el período de garantía, LGEPS no será responsable por gastos en baterías y accesorios.

#### **Exclusiones de la garantía. La presente garantía no cubre las siguientes situaciones:**

a. Aquellos daños causados por negligencia, impericia o inobservancia del manual de uso del teléfono, no serán cubiertos por la garantía.

b. Daños causados por el contacto de líquidos, comida o corrosión de las partes metálicas.

c. Daños causados por la invasión de cuerpos extraños al producto tales como arena e insectos.

d. La instalación indebida del equipo.

e. Daños sufridos por teléfonos dedicados a uso comercial (equipos para alquiler).

f. El uso de accesorios no originales invalida la garantía.

g. Daños sufridos por teléfonos sometidos a servicios de reparación, actualización de software, apertura del teléfono e instalación de accesorios por personal ajeno a los Centros de Servicio Autorizado de LGEPS.

h. Modificaciones de conversión de tensión o frecuencia al equipo.

i. Daños causados por conexiones a voltajes inapropiados.

j. Daños sufridos por el SIM-Card. Tampoco cubre cualesquiera daños incidentales como lucro cesante y/o pérdida de oportunidad producto de la pérdida de información contenida en el SIMCard del usuario.

k. El deterioro de las superficies externas del equipo debido al transcurso normal del tiempo.

l. Daños cosméticos, daños causados por eventos de fuerza mayor y/o caso fortuito.

m. En los casos en que el número de serie colocado por la fábrica haya sido alterado o removido del producto.

n. Cuando las baterías presenten sellos rotos, húmedos o humidificados.

o. Cuando las baterías han sido cargadas con cargador no fabricado por LG Electronics Inc. o sus subsidiarias.

p. Cuando la batería ha sido utilizada en un equipo distinto a aquel para el cual fue diseñado.

q. Cuando la etiqueta del equipo no sea legible, esté ausente o presente alteración en la imprenta.

Productos de reemplazo: Aquellos productos entregados en reemplazo de un producto defectuoso contarán con garantía de un (1) año contados a partir de la fecha de adquisición del primer producto, excepto en aquellos países y Estados que la Ley no lo permita.

LA REPARACIÓN O REEMPLAZO DEL PRODUCTO TAL Y COMO ESTÁ EXPUESTO EN EL PRESENTE CERTIFICADO ES LA ÚNICA COMPENSACIÓN A RECIBIR POR EL CONSUMIDOR. LGEPS NO SERÁ RESPONSABLE POR DAÑOS INCIDENTALES O CONSECUENTES POR EL INCUMPLIMIENTO DE LA PRESENTE GARANTÍA.

EXCEPTO EN LOS CASOS EN QUE SEA EXPRESAMENTE PROHIBIDO POR LA LEY DEL PAÍS DE COMPRA DEL PRODUCTO, CUALQUIER GARANTÍA IMPLÍCITA DE MERCAN-TIBILIDAD O ADECUACIÓN PARA UN PROPÓSITO PARTICULAR DE ESTE PRODUCTO ESTÁ LIMITADA EN SU DURACIÓN A LA DURACIÓN DE ESTA GARANTÍA.

Esta garantía será válida en el país de compra del producto y Ud. podrá tener otros derechos que dependerán del país de compra. Esta garantía no es internacional por lo que no podrá exigirse en país distinto al país de compra del producto. Algunos países y Estados no permiten la exclusión o la limitación a los daños incidentales o consecuentes o permiten alguna limitación en cuanto a la duración de la garantía implícita por lo que las limitaciones y exclusiones arriba indicadas pueden no aplicarle.

Para hacer válida la garantía debe mostrarse factura de compra o recibo de pago y el presente certificado de garantía.

Para mayor información contáctenos en **http://pa.lge.com** o a los siguientes números telefónicos: PANAMÁ: 800-5454, ECUADOR: 1800-101092, VENEZUELA: 800-5424477, GUATEMALA: 1801-422LGLG(5454), COSTA RICA: 256-6878, 256- 3396